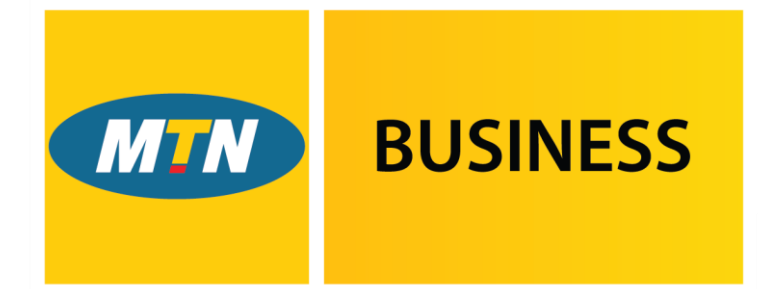

# EasyAccounting

Powered by G SMEasy.

# **User Manual**

**Version 3.0.0.829 – October 2016**

## **Copyright Notice**

This training manual is copyrighted and all rights are reserved by MTN EasyAccounting. No part of this publication may be reproduced, transmitted, transcribed, stored or translated into any language or computer language, in any form or by any means, electronic, manual or otherwise, without the prior written permission of MTN EasyAccounting.

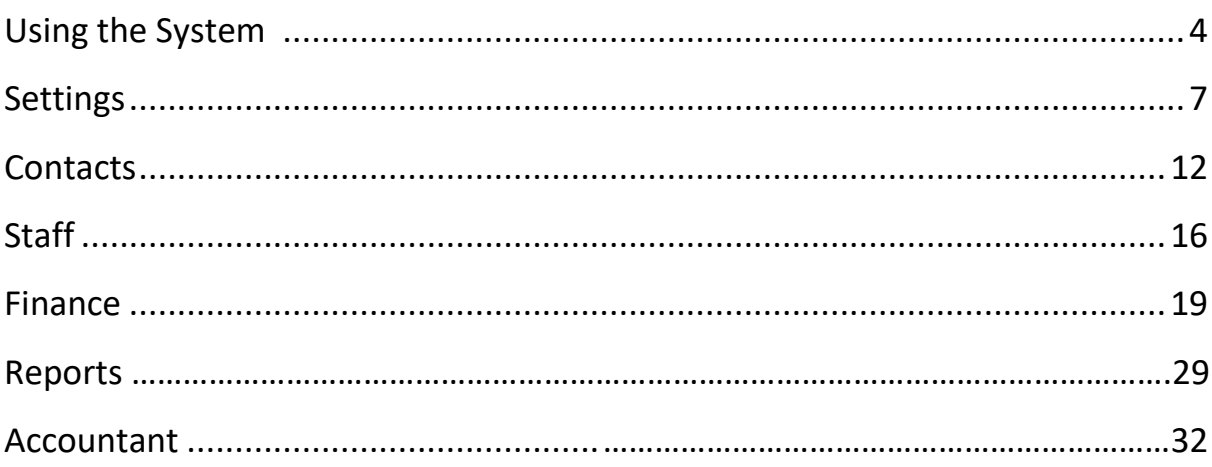

## **Using the System**

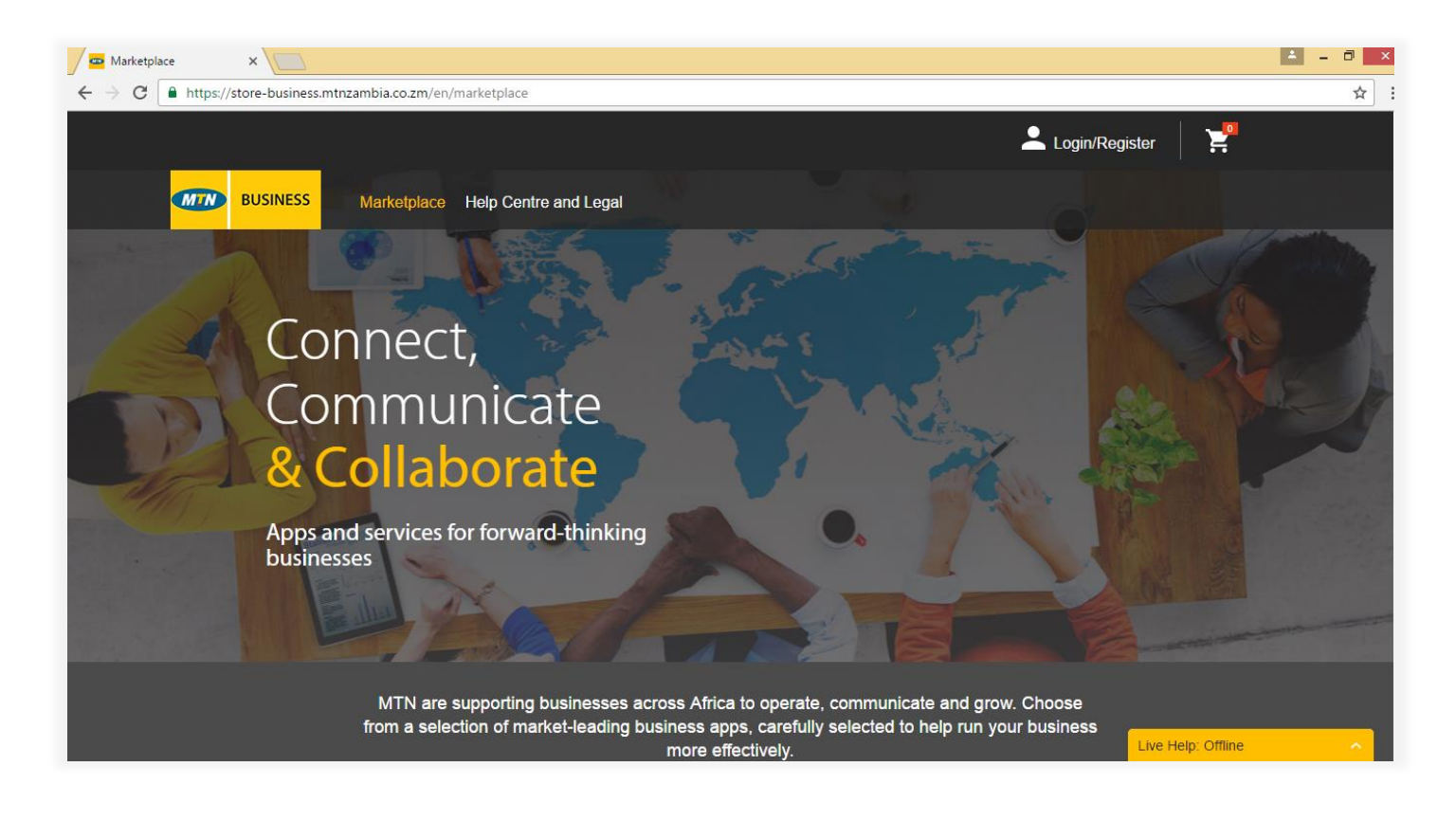

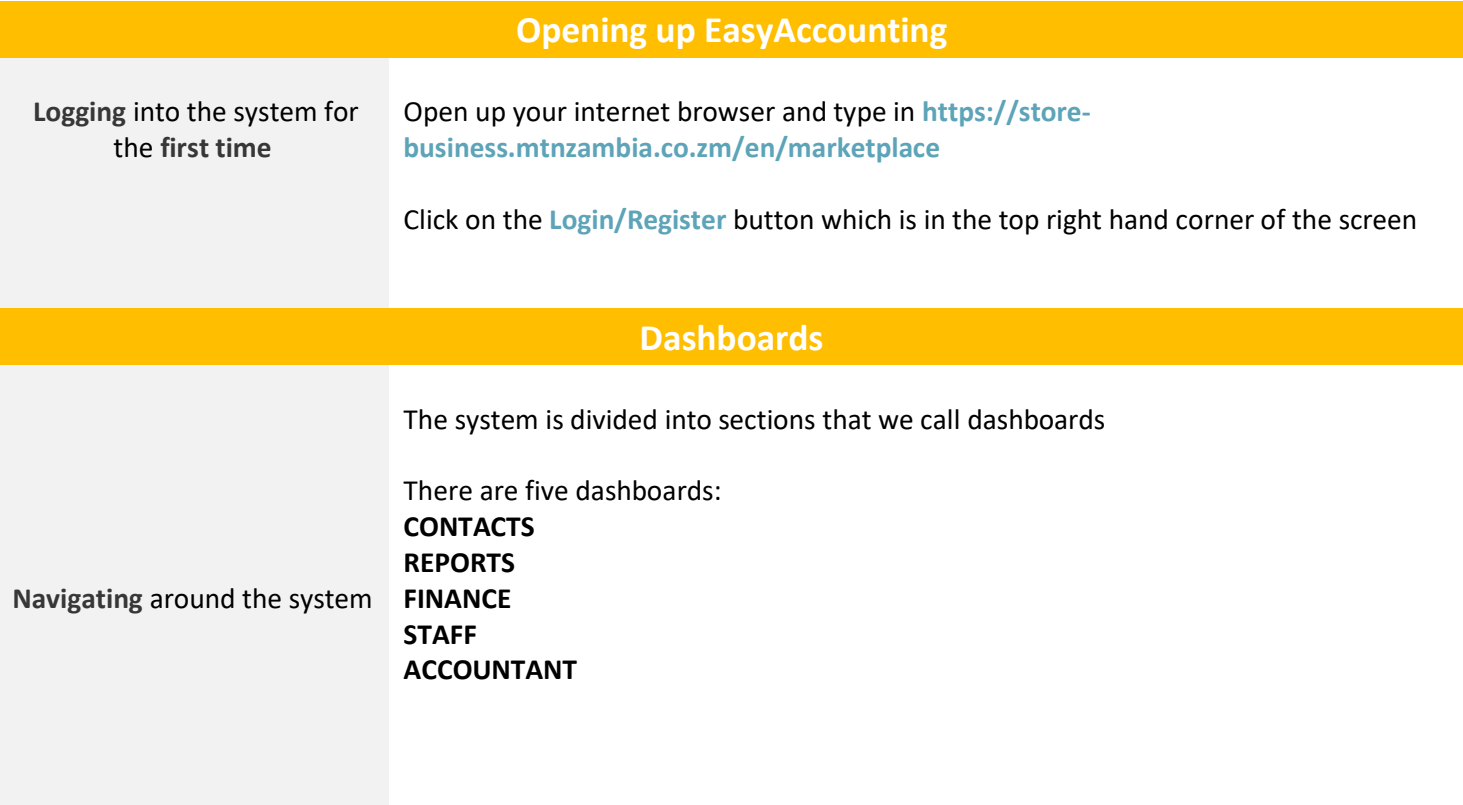

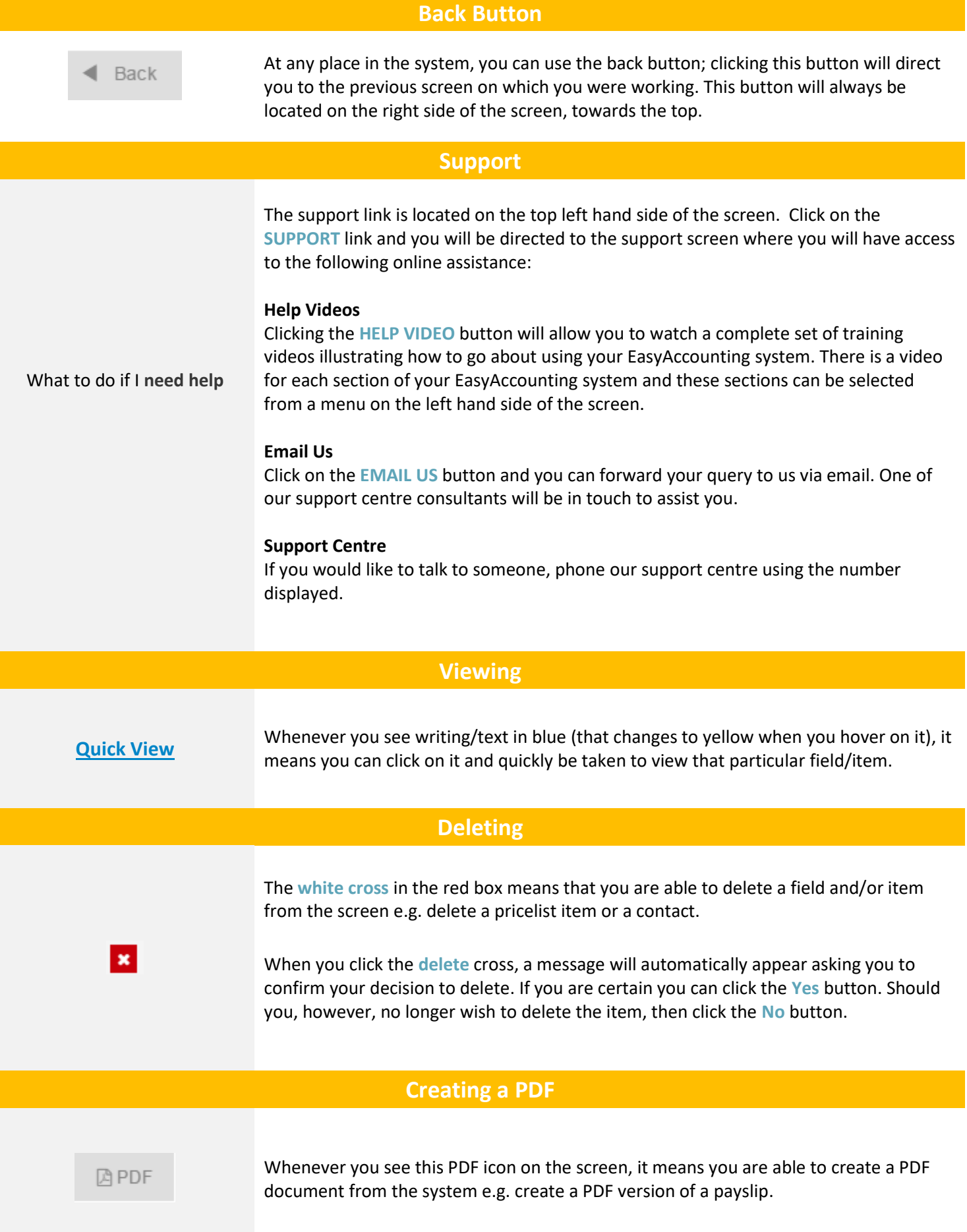

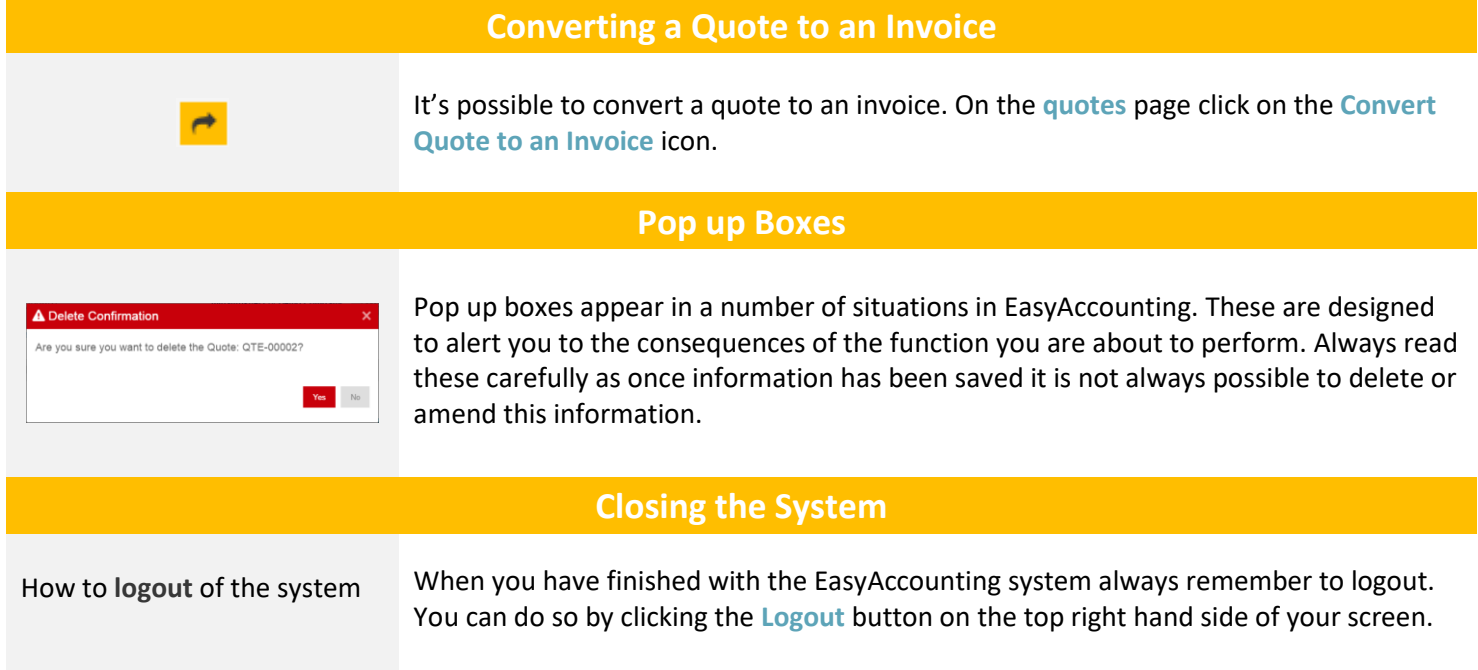

# **Settings**

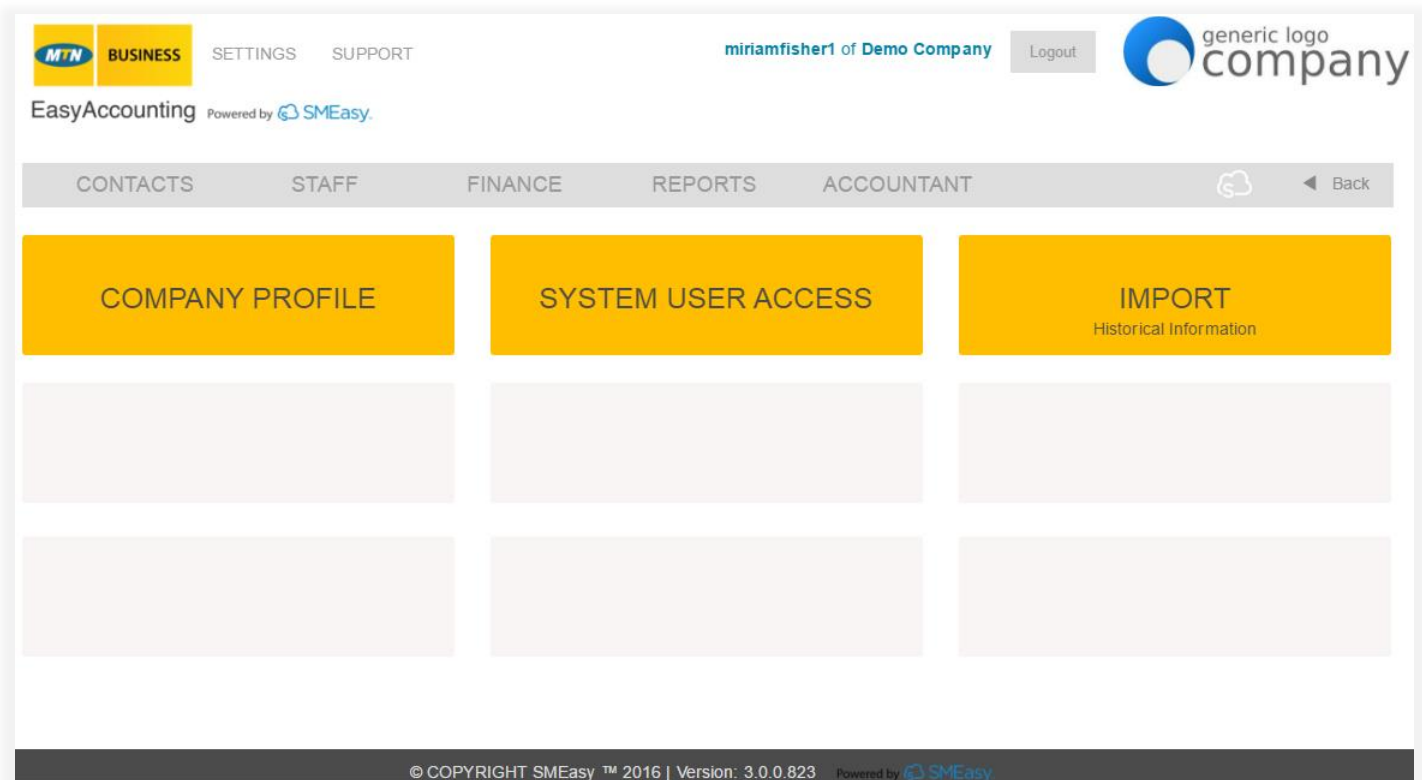

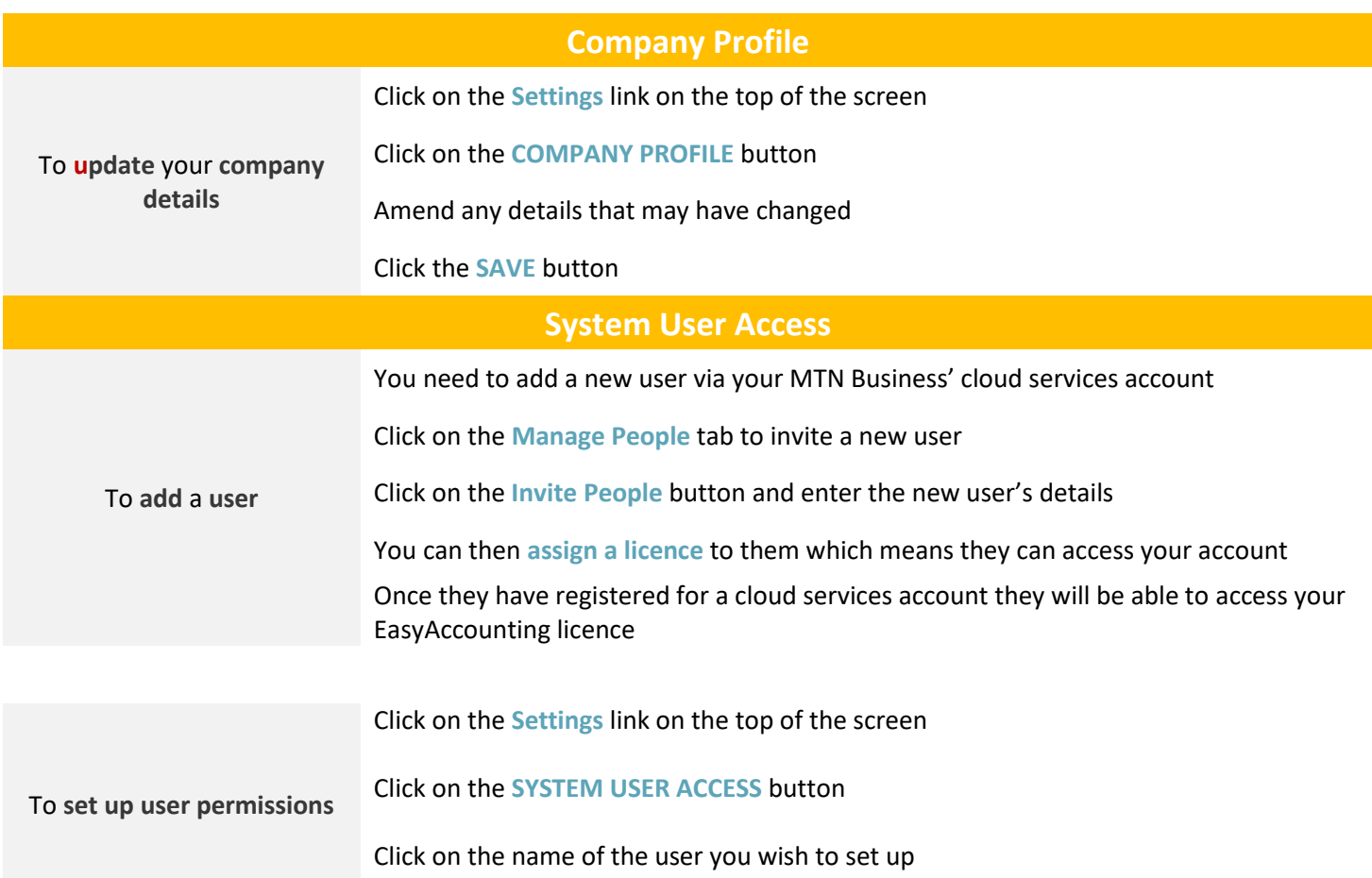

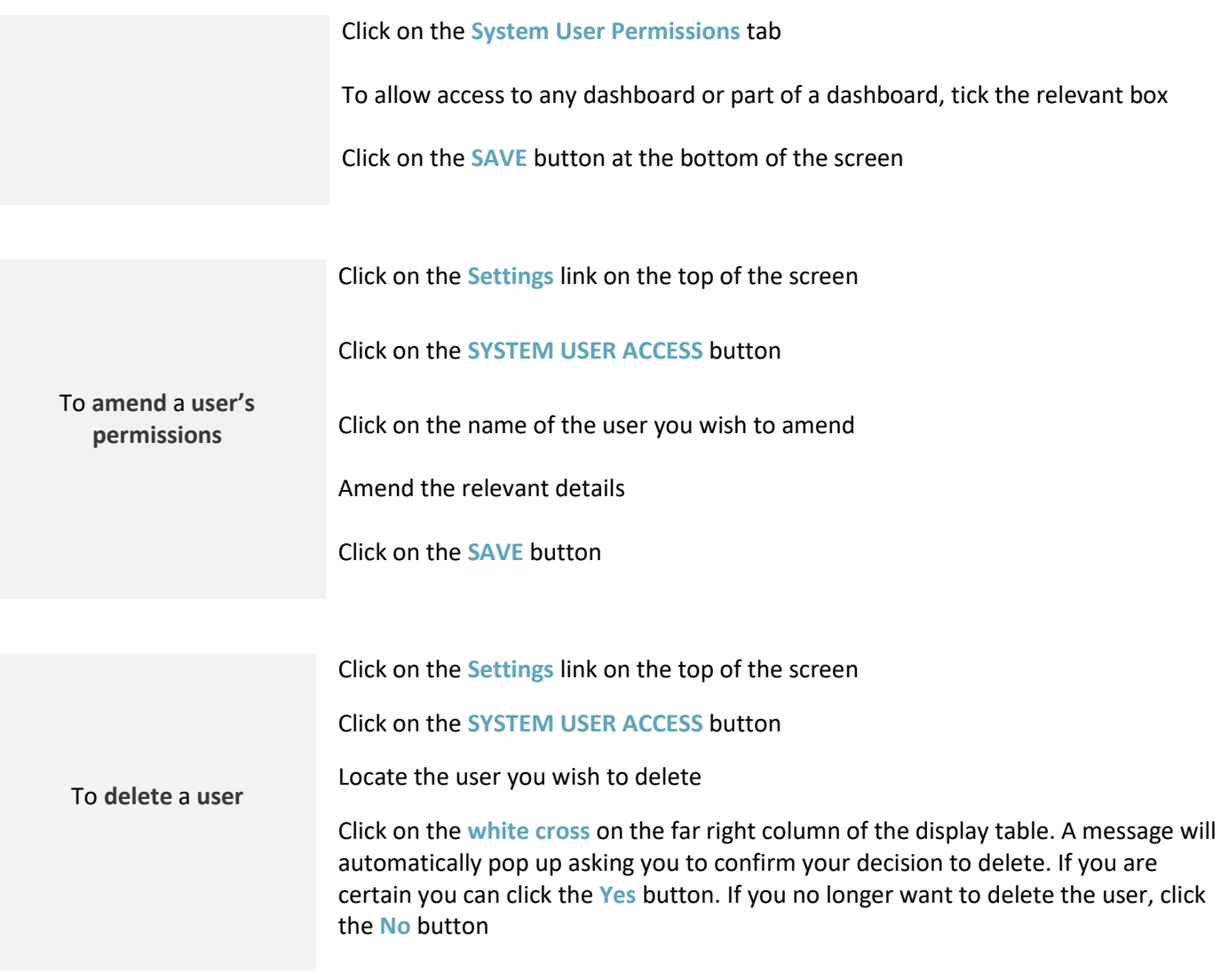

#### **Import Historical Information**

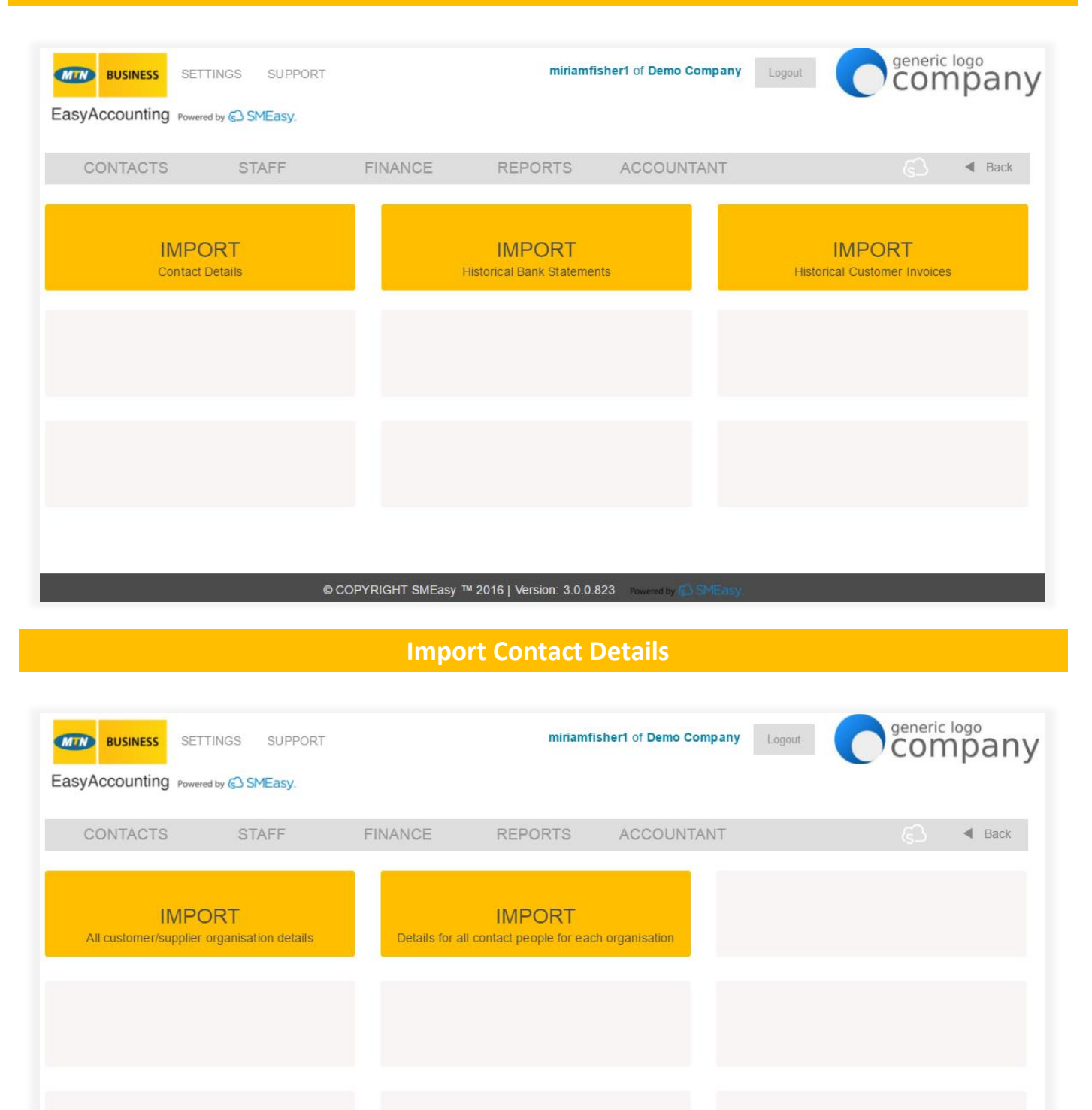

© COPYRIGHT SMEasy ™ 2016 | Version: 3.0.0.823

#### **Import all Customer/Supplier Organisation Details**

You are able to import all of your existing customer and supplier details so that you don't have to type all this information into the system manually.

To **import customer/supplier organisation details**

Click on the **Settings** link on the top of the screen. Click on the **IMPORT HISTORICAL INFORMATION** Button. Click on the **IMPORT CONTACT DETAILS** button and then click on the **IMPORT All customer/supplier organisation details** button.

- 1) Download and save the Excel template from the link (top right of the screen).
- 2) Populate the template with your customer and supplier details.
- 3) NB: You will also need to download the list of dropdown options, to use when you populate your Excel template as certain fields in the template have specific options that must be used.
- 4) Save your populated Excel template (as a csv file).
- 5) Go back to the import screen in your system and click Browse, then select your populated Excel template.
- 6) Click the Save button and all your customer and supplier contact fields will now automatically be populated in your system. To view your customers and suppliers go to the Contacts Dashboard.

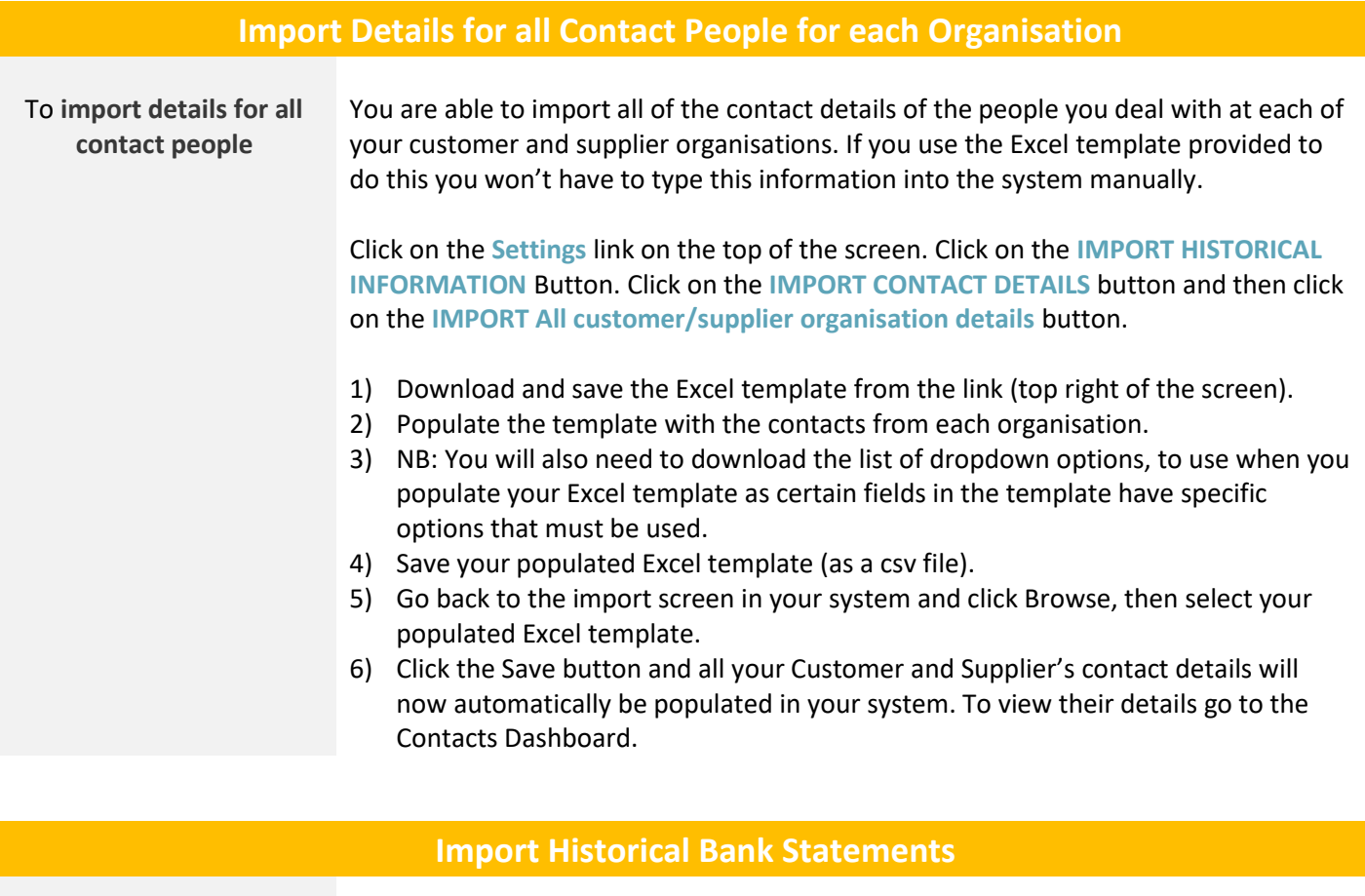

To **import an historical bank statement** Click on the **Settings** link on the top of the screen. Click on the **IMPORT HISTORICAL INFORMATION** Button and then click on the **IMPORT HISTORICAL BANK STATEMENTS** button.

#### You are able to import your historical (past months) bank statements

- 1) Download and save the Excel template from the link (top right of the screen).
- 2) Populate the template the bank statement you want to import.
- 3) Save your populated Excel template (as a csv file).
- 4) Go back to the import screen in your system and click Browse, then select your populated Excel template.
- 5) Select the correct bank account from the dropdown list.
- 6) Select the date format that you have used in the Excel spreadsheet from the dropdown list.
- 7) Click Preview to view the bank statement.
- 8) You now have the option to Import & Allocate or Import.
- 9) To view your imported bank statement go to the Finance Dashboard and click Bank Accounts and then click Allocate.

#### **Import Historical Customer Invoices**

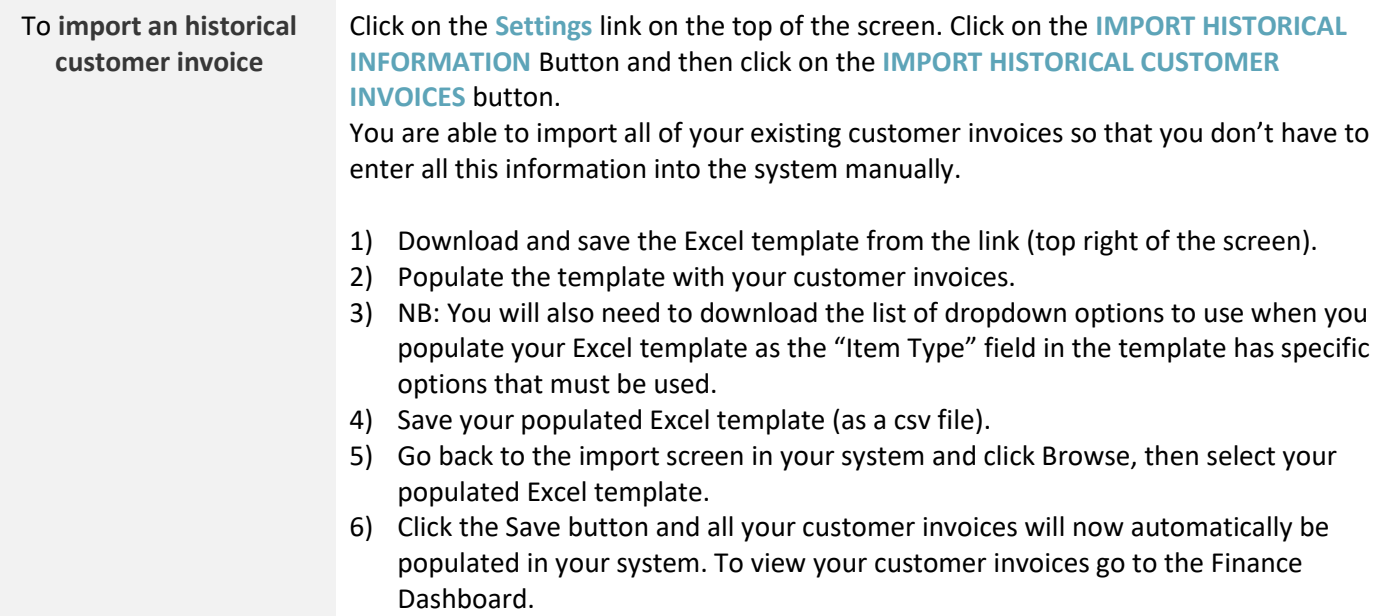

## **Contacts** generic logo<br>COMPany **MIN** BUSINESS SETTINGS SUPPORT miriamfisher1 of Demo Company Logout T EasyAccounting Powered by @ SMEasy. CONTACTS STAFF FINANCE **REPORTS** ACCOUNTANT  $\blacktriangleleft$  Back **CUSTOMERS / SUPPLIERS SALES LEADS** Organisations © COPYRIGHT SMEasy ™ 2016 | Version: 3.0.0.823

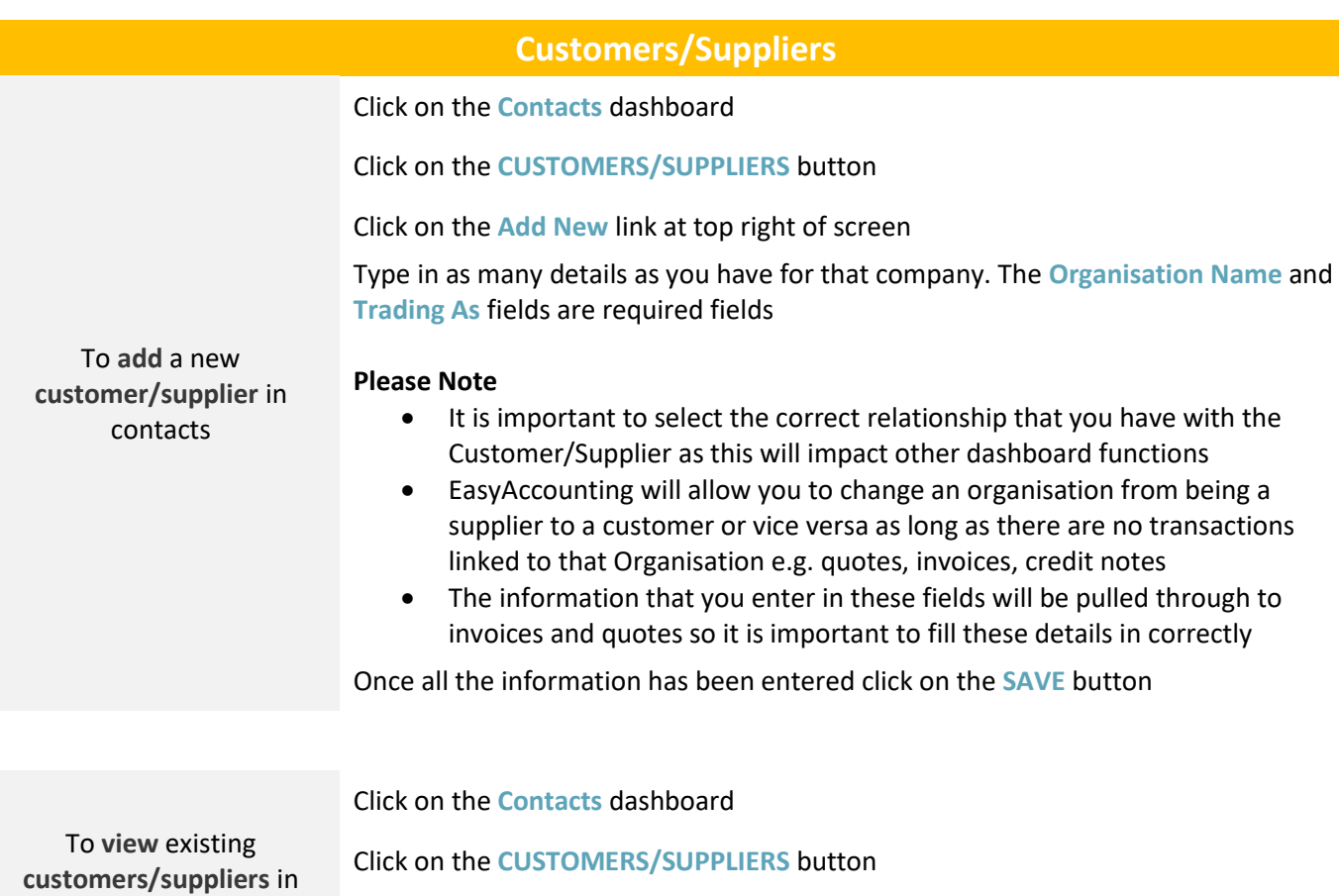

Click on the **Organisation** that you want to view

contacts

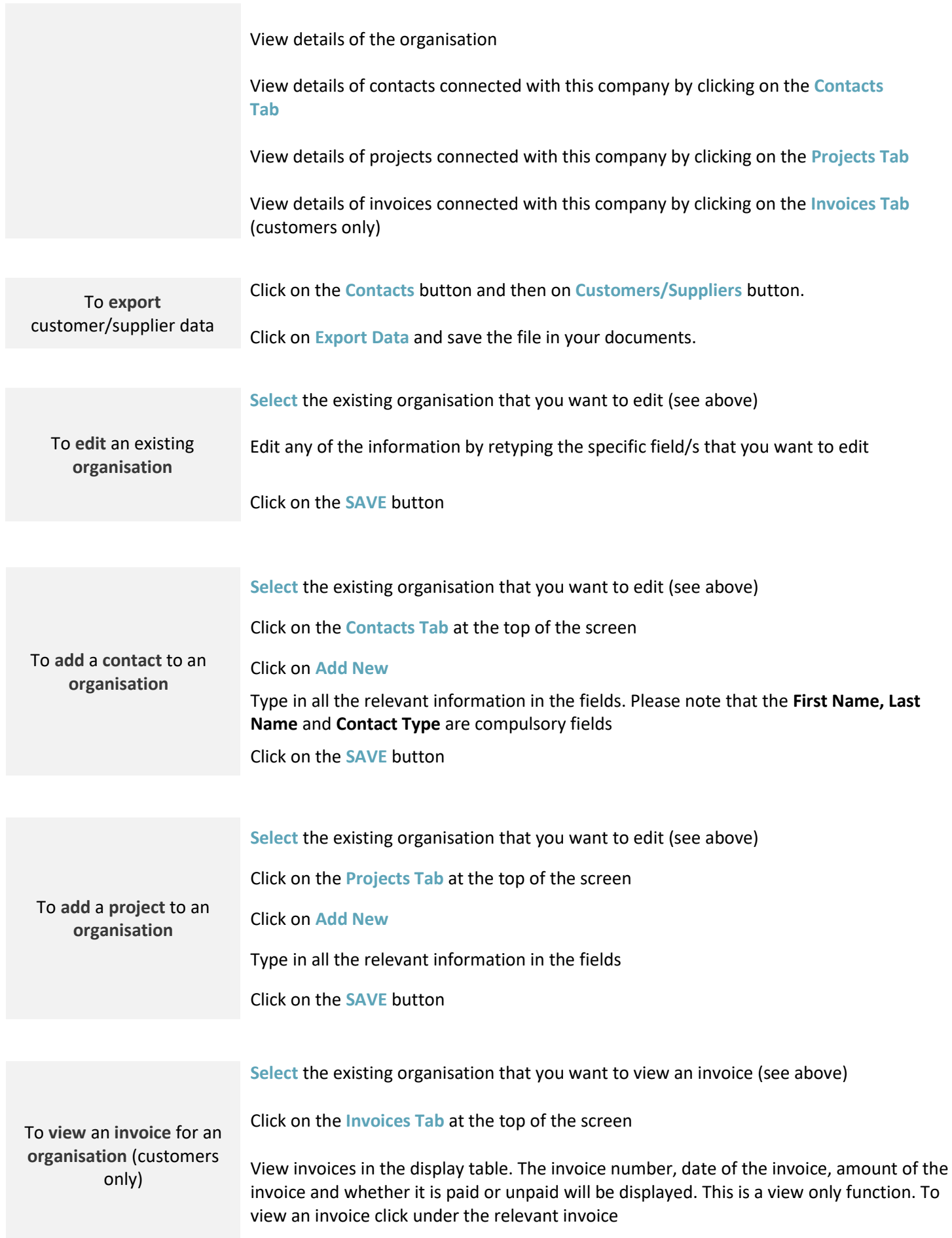

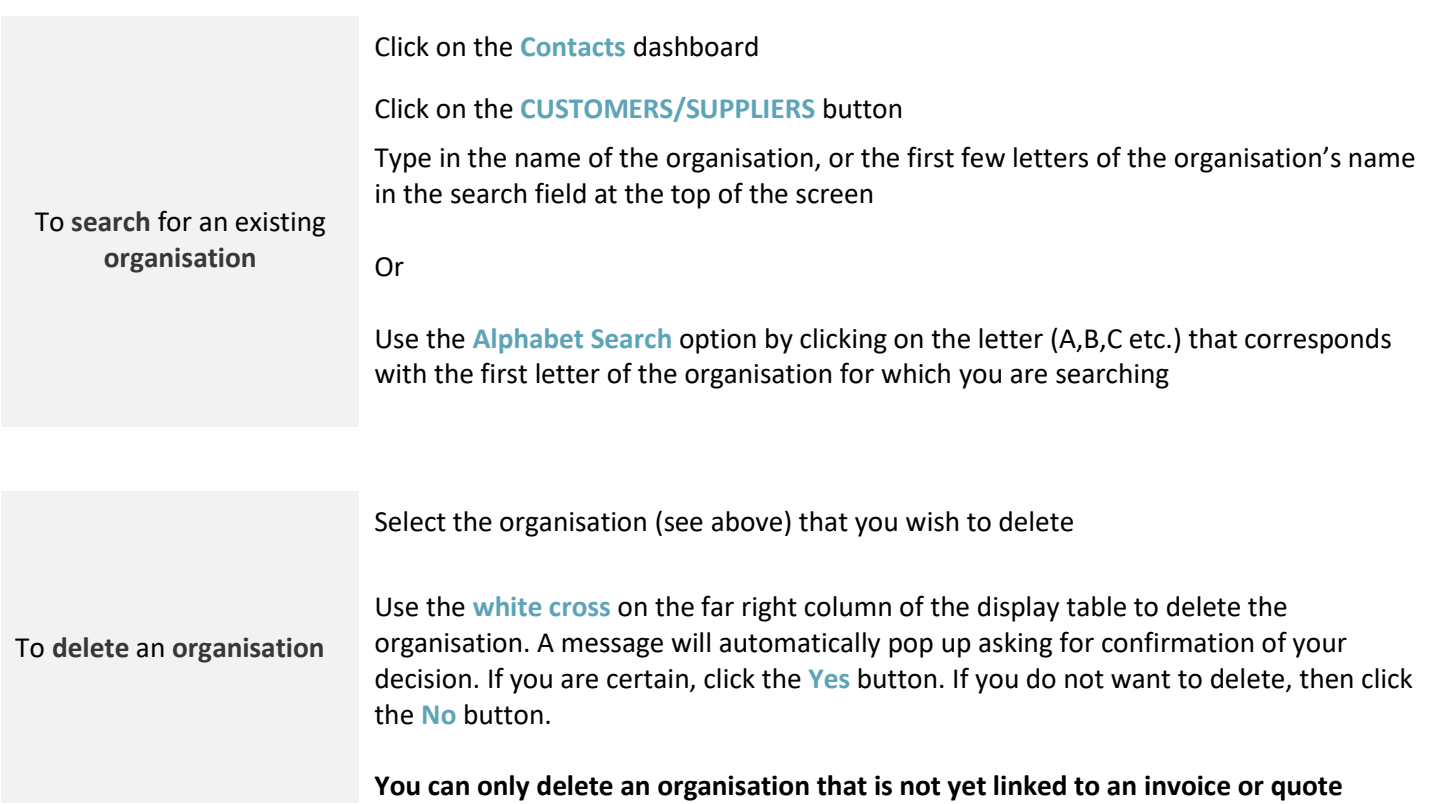

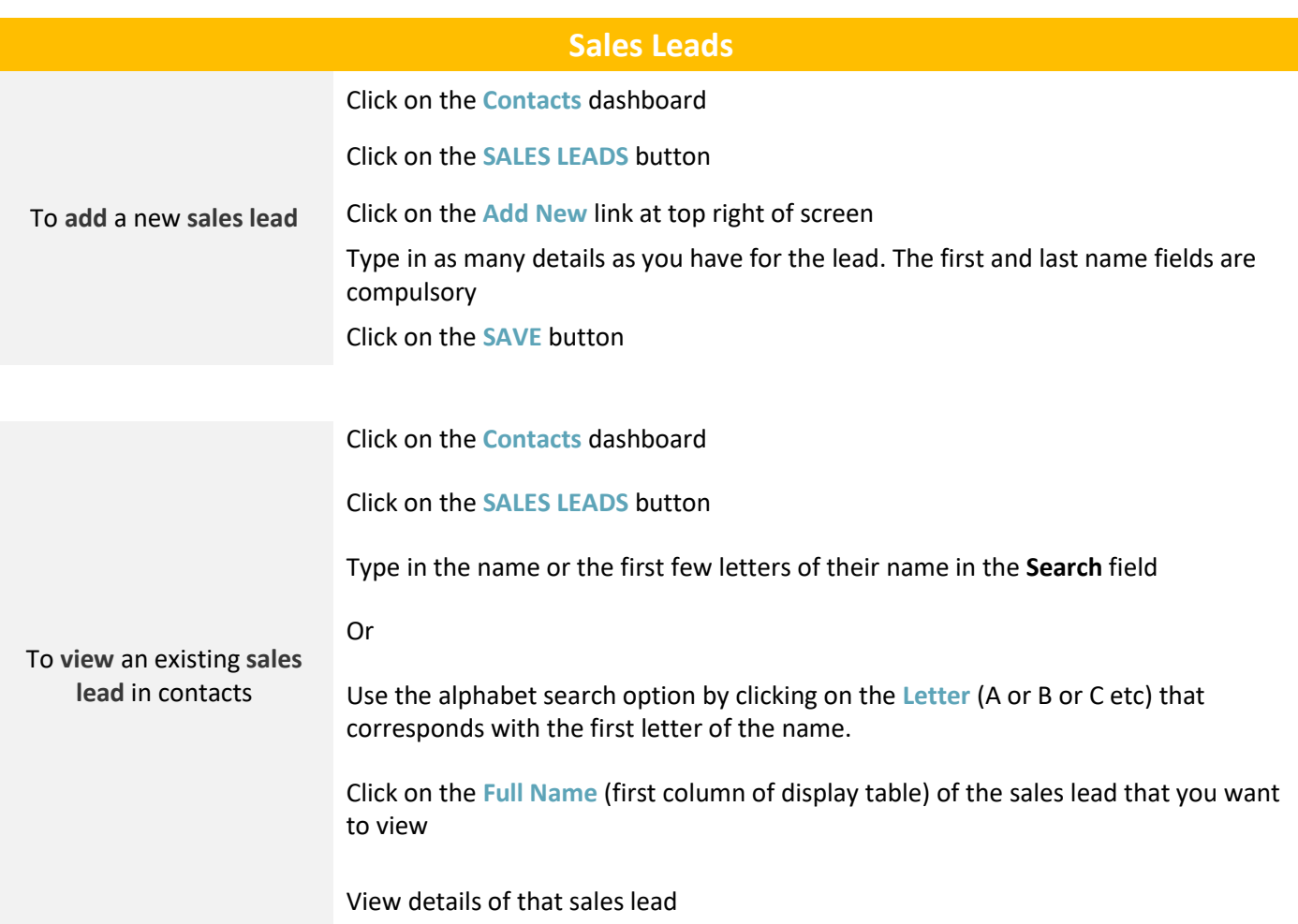

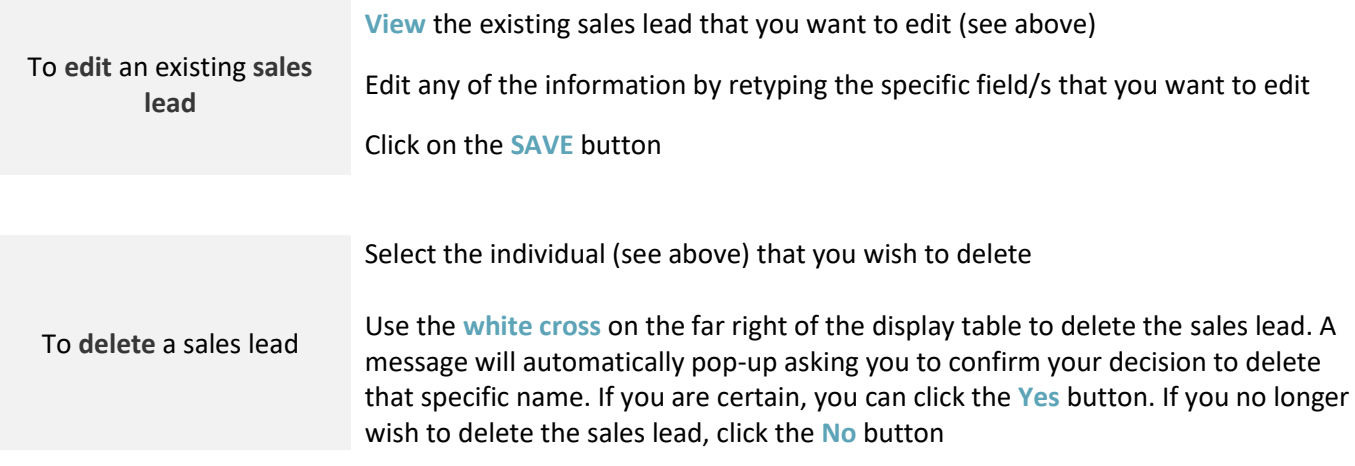

# **Staff**

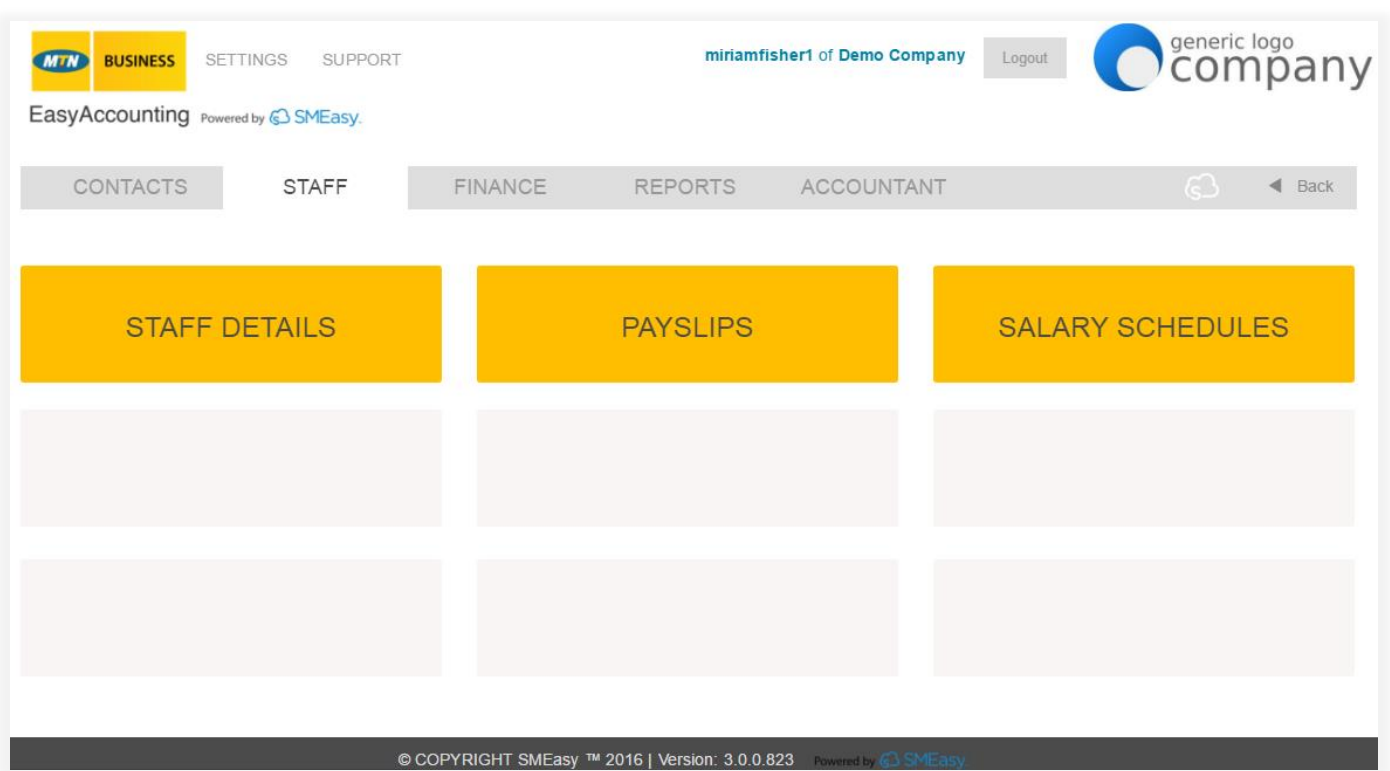

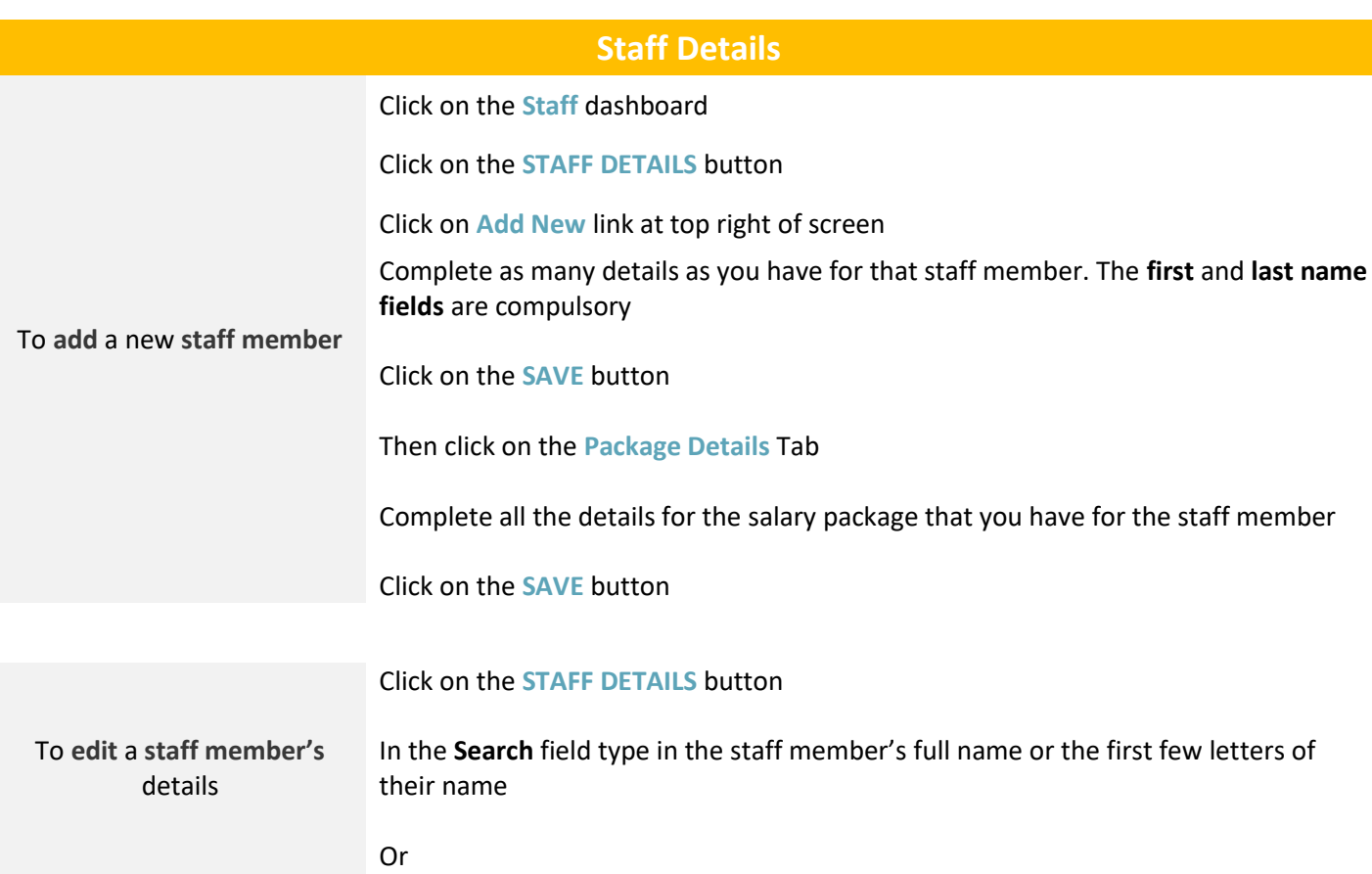

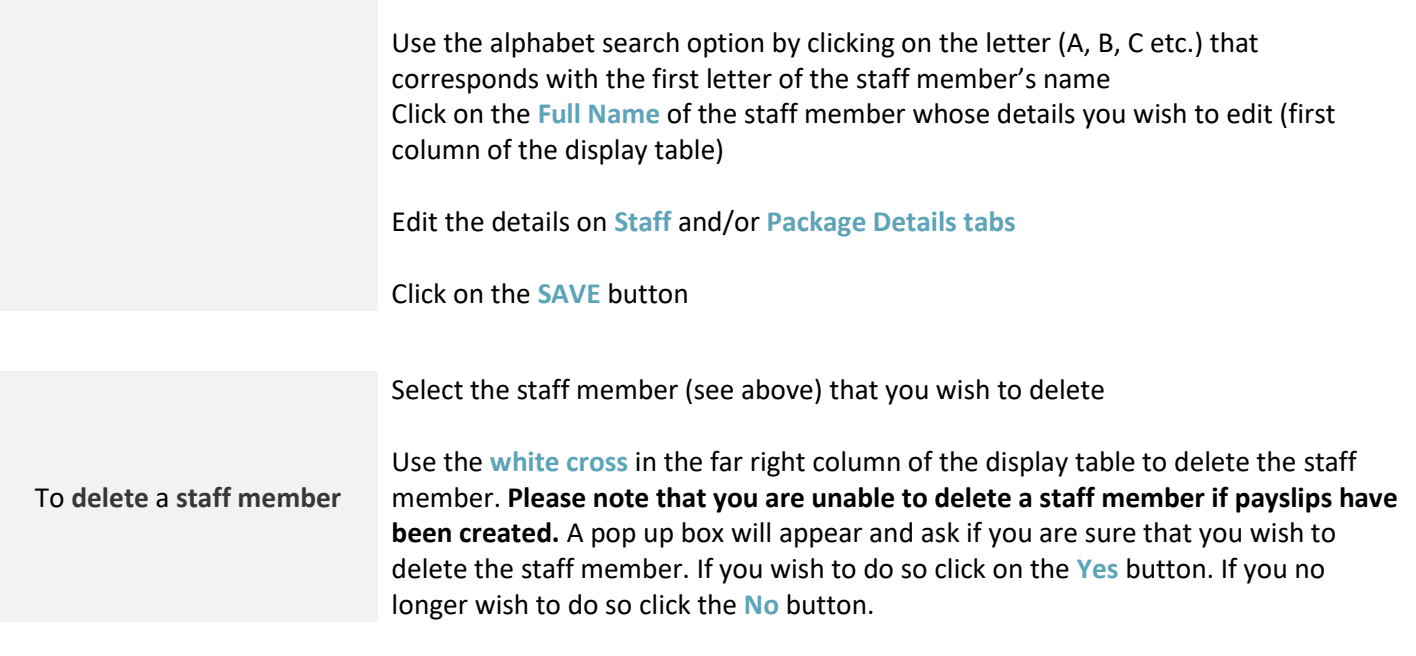

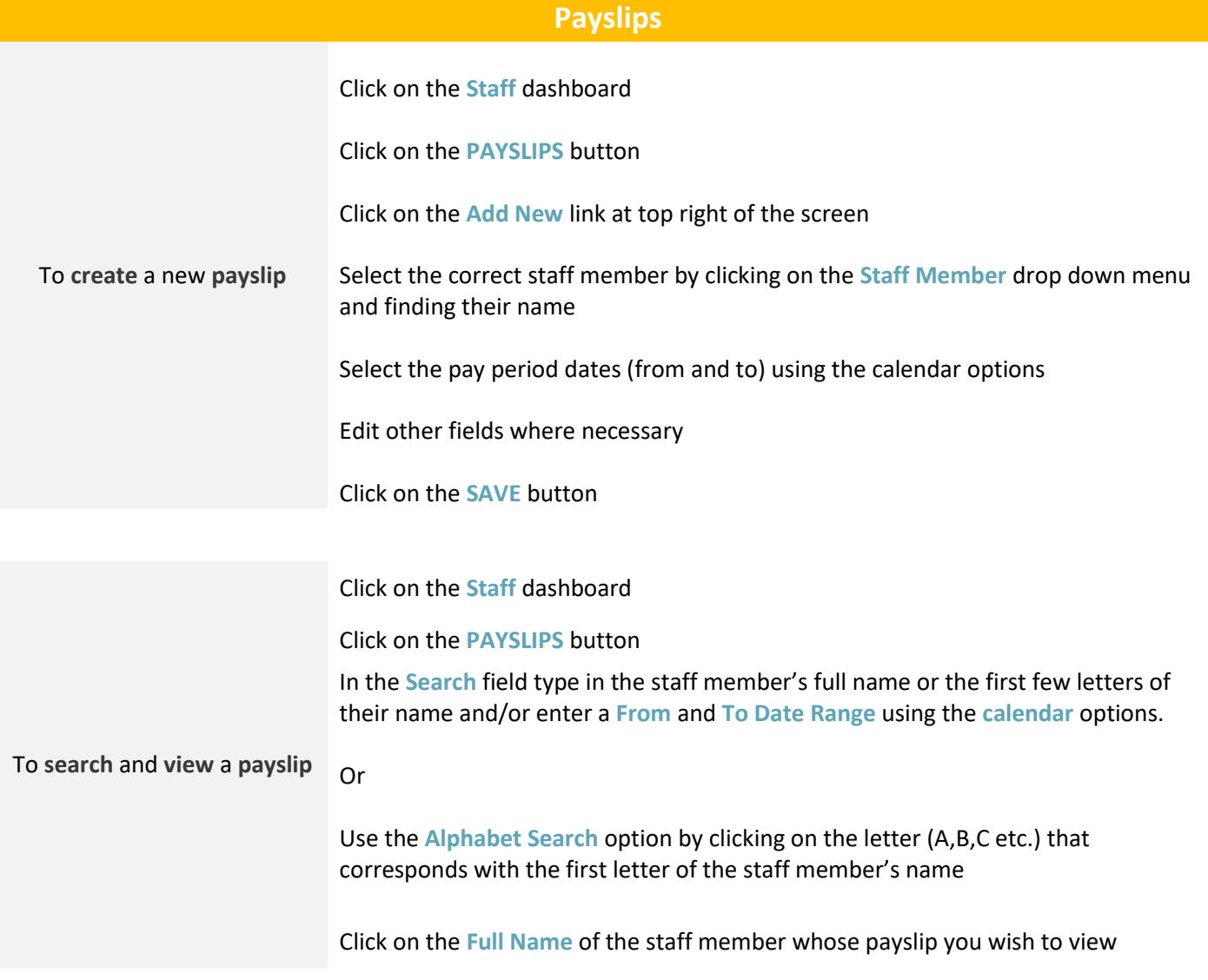

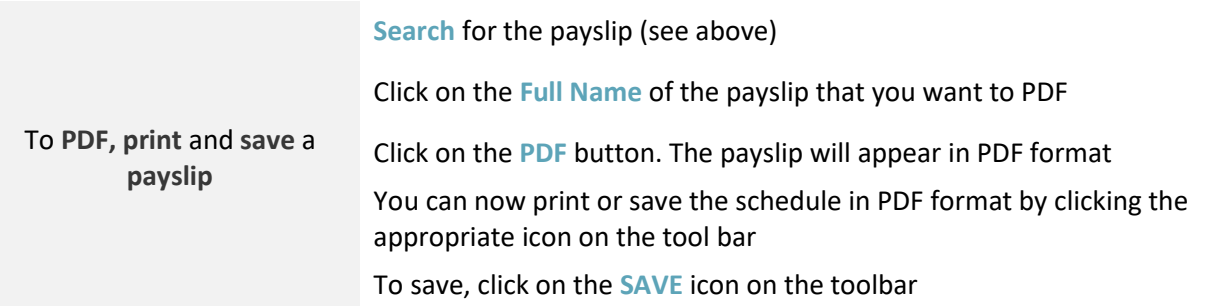

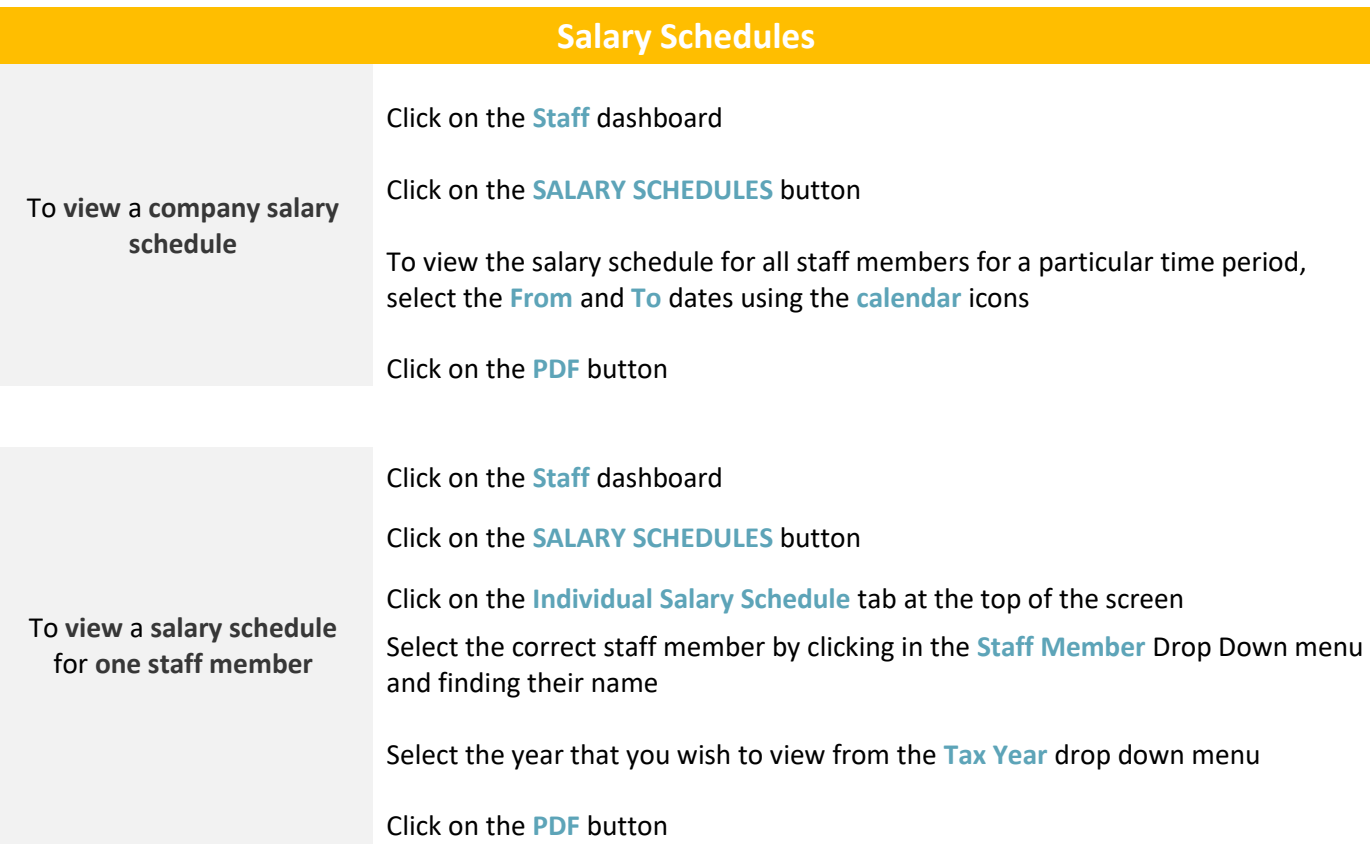

## **Finance**

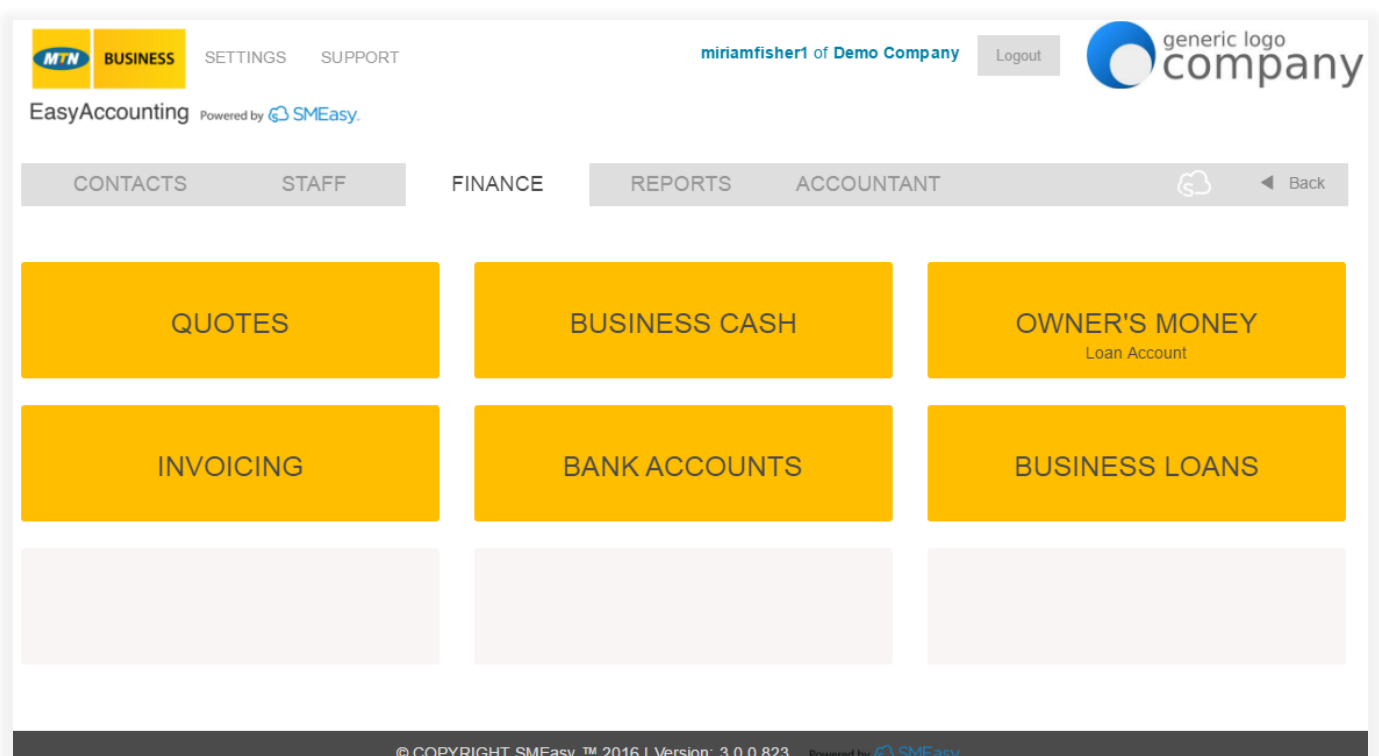

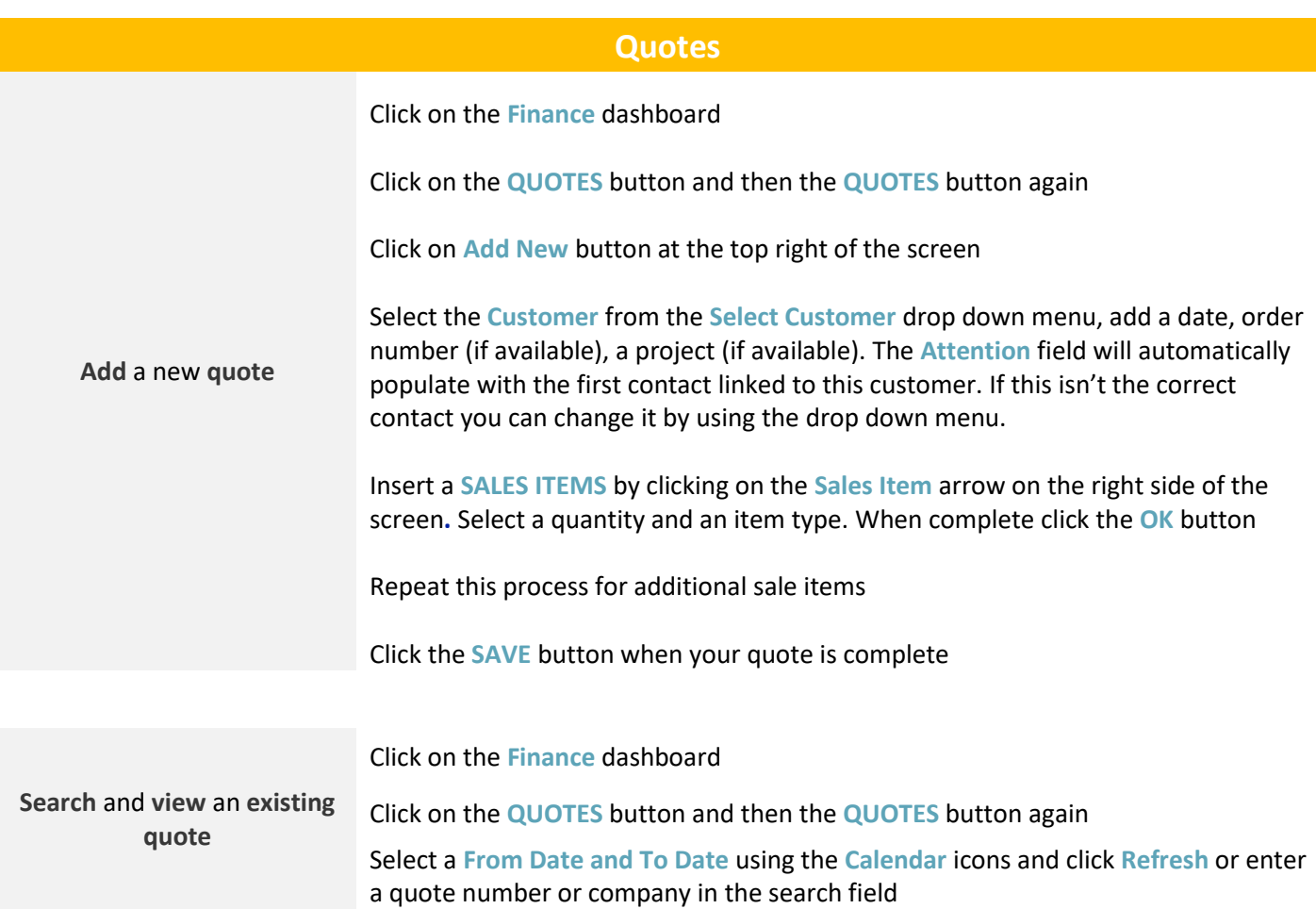

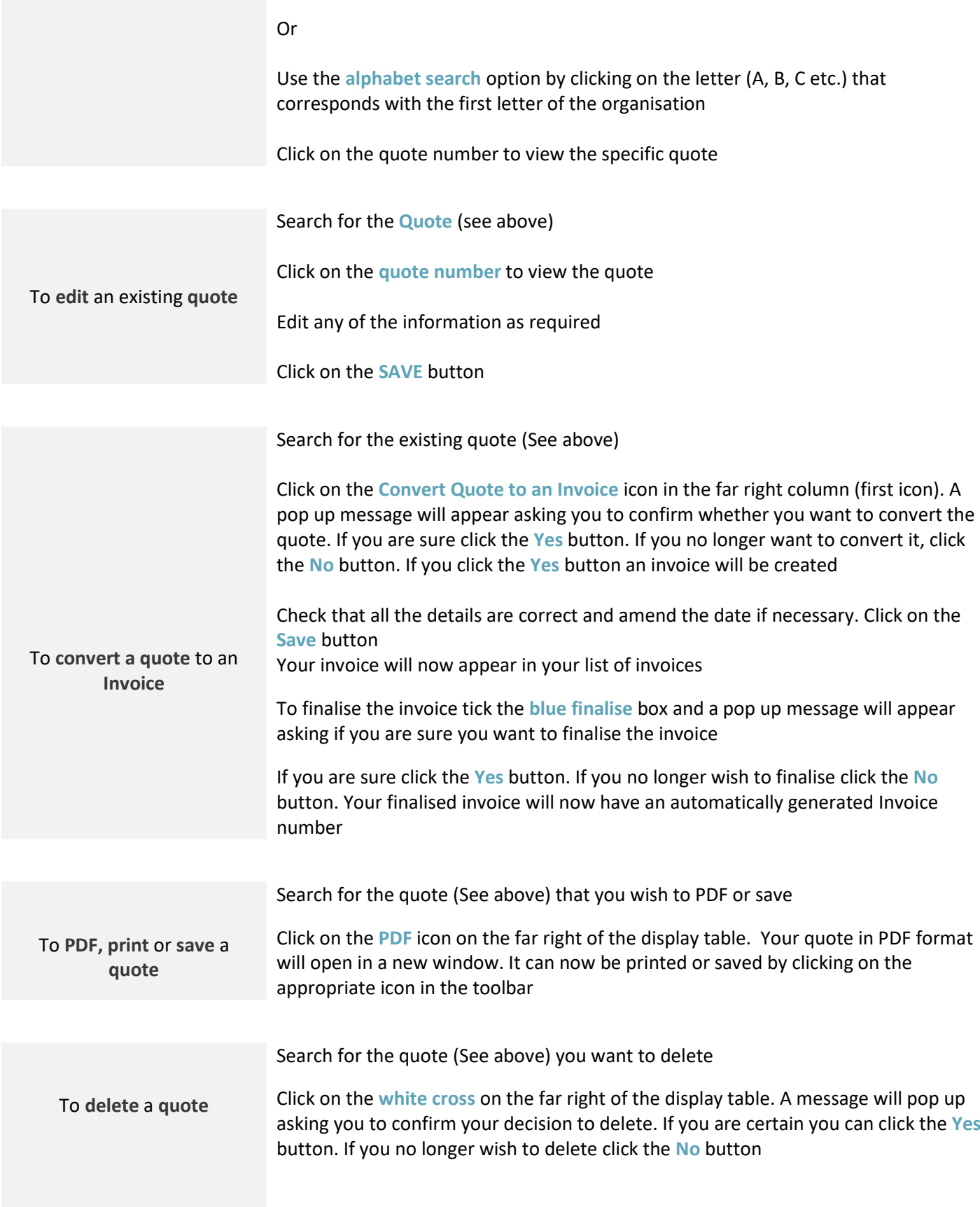

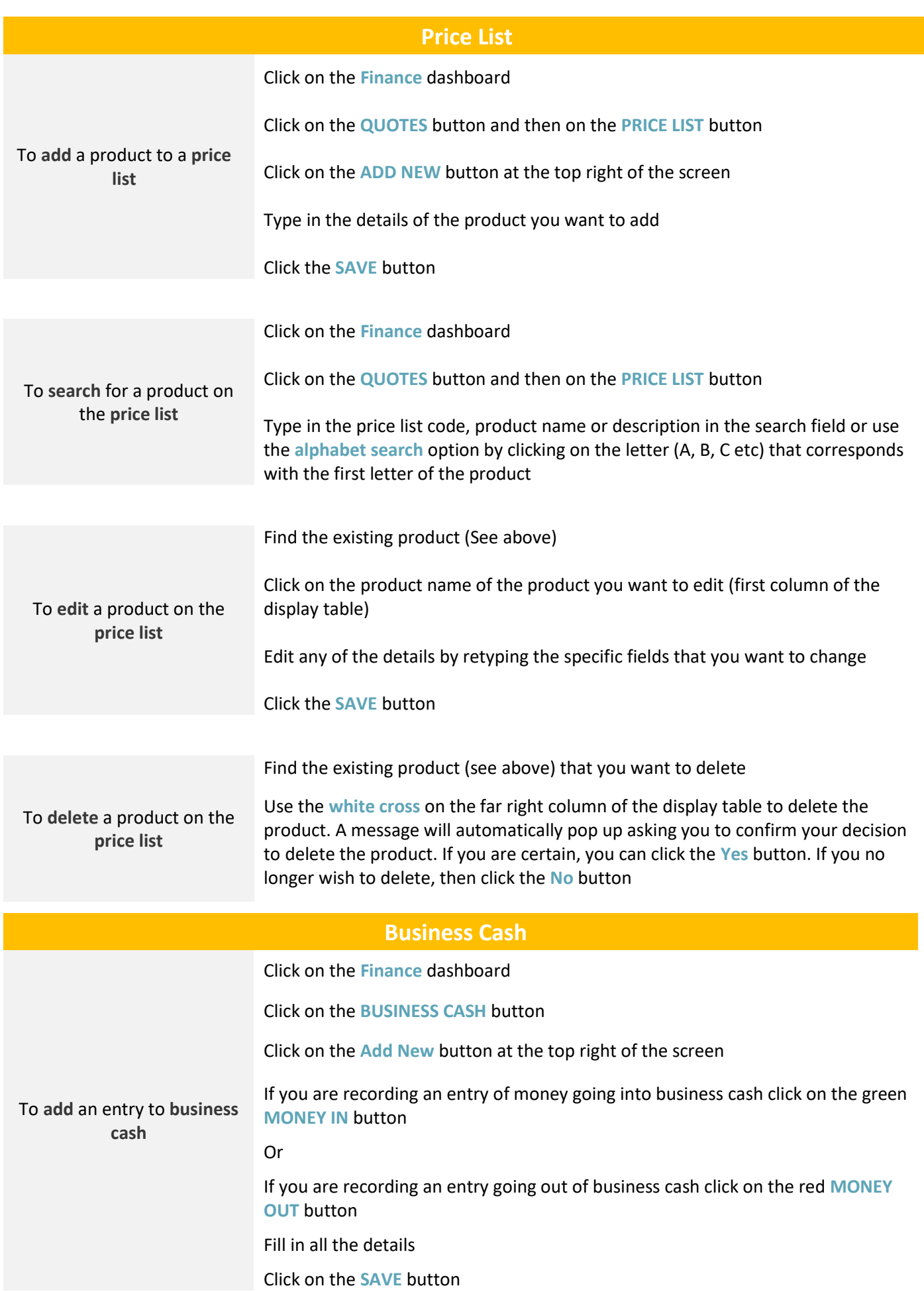

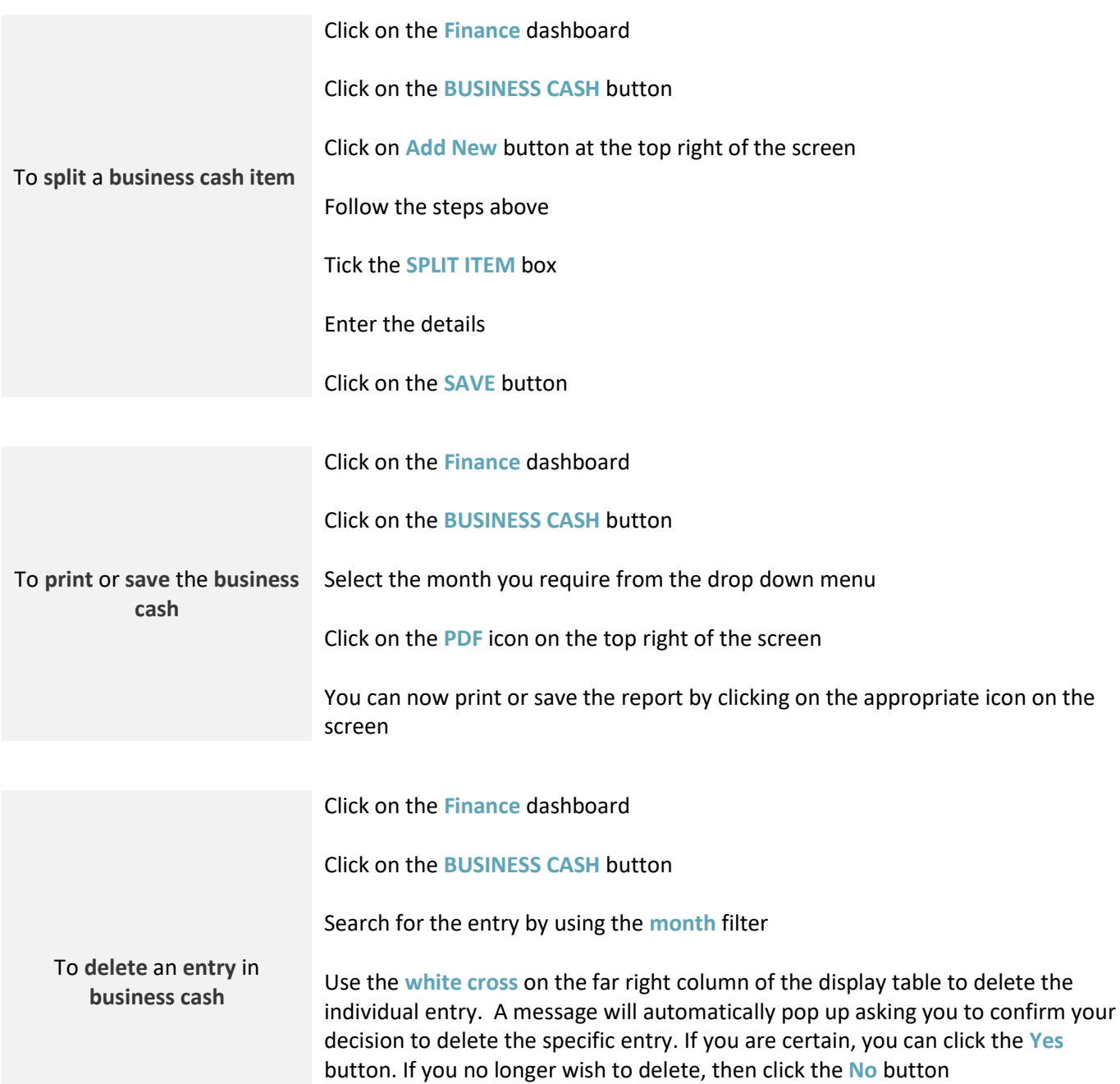

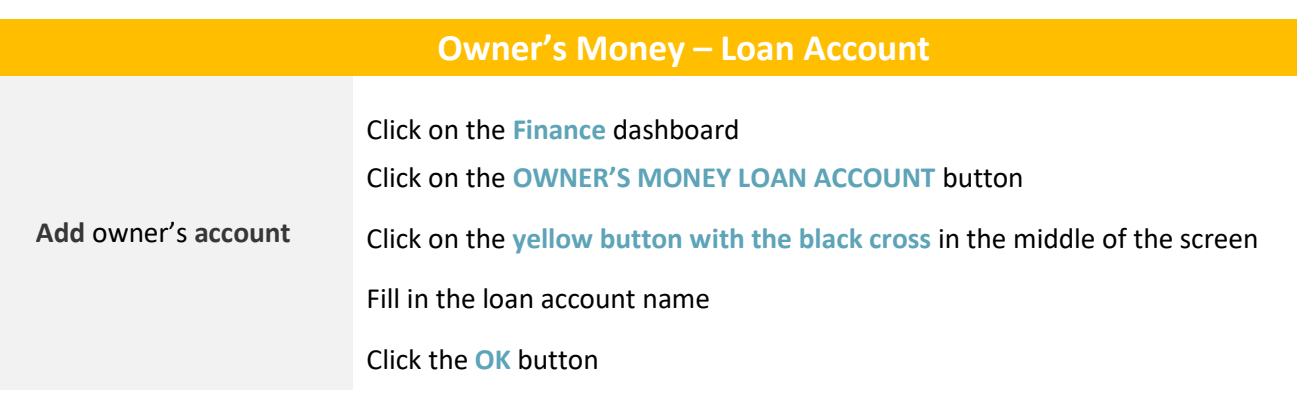

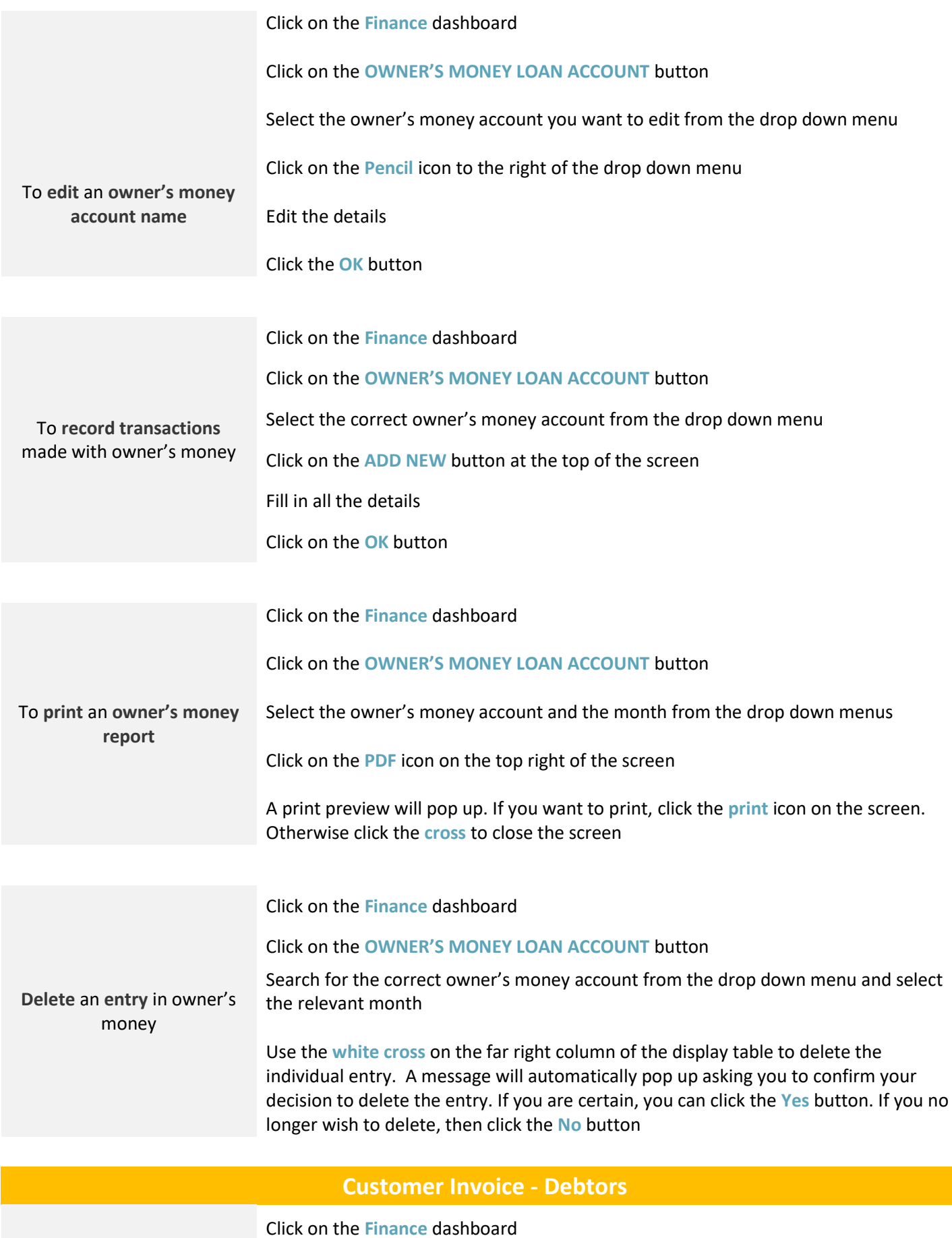

To **add** an **invoice**

Click on the **INVOICING** button and then on the **CUSTOMER INVOICE** button

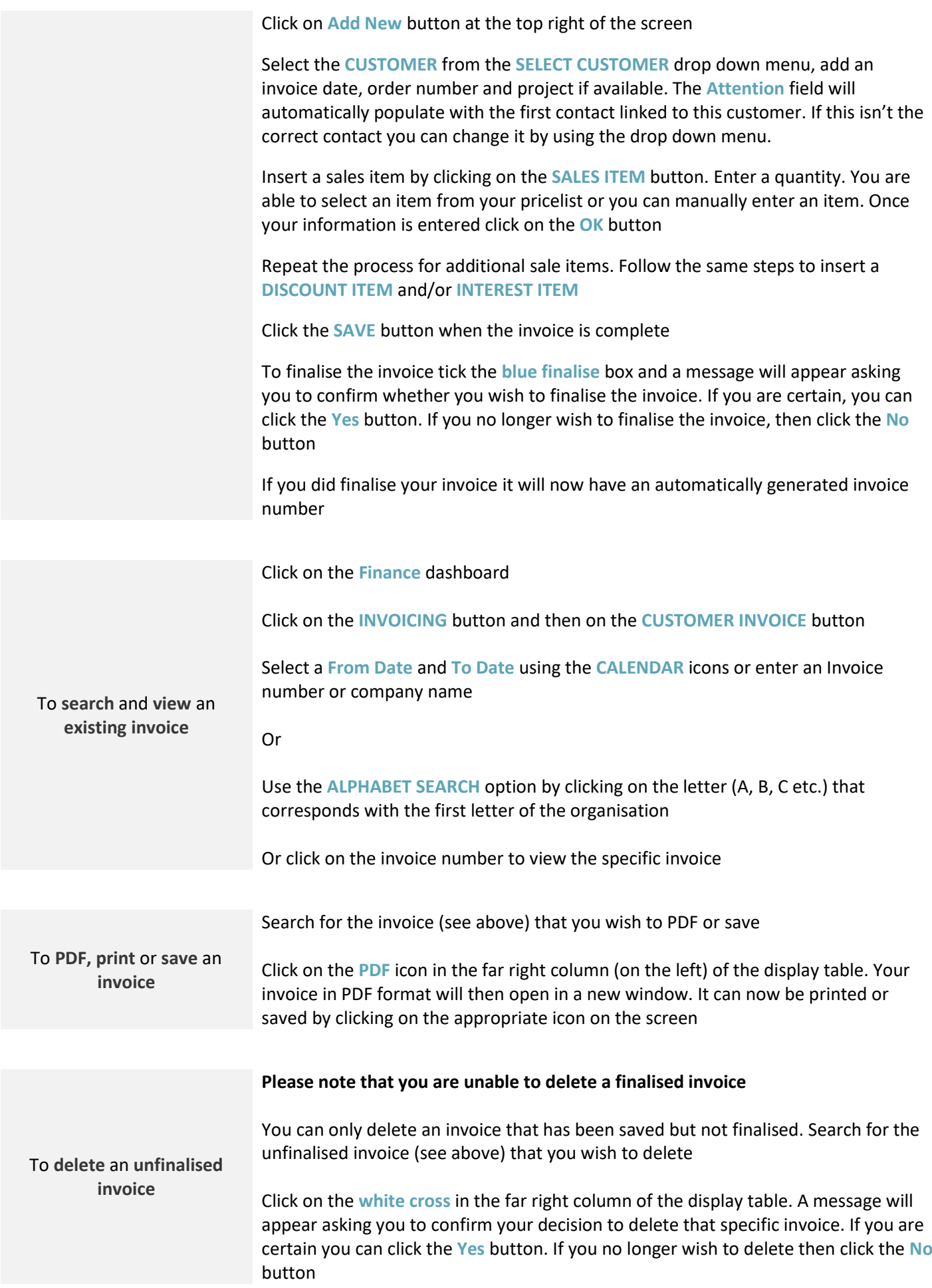

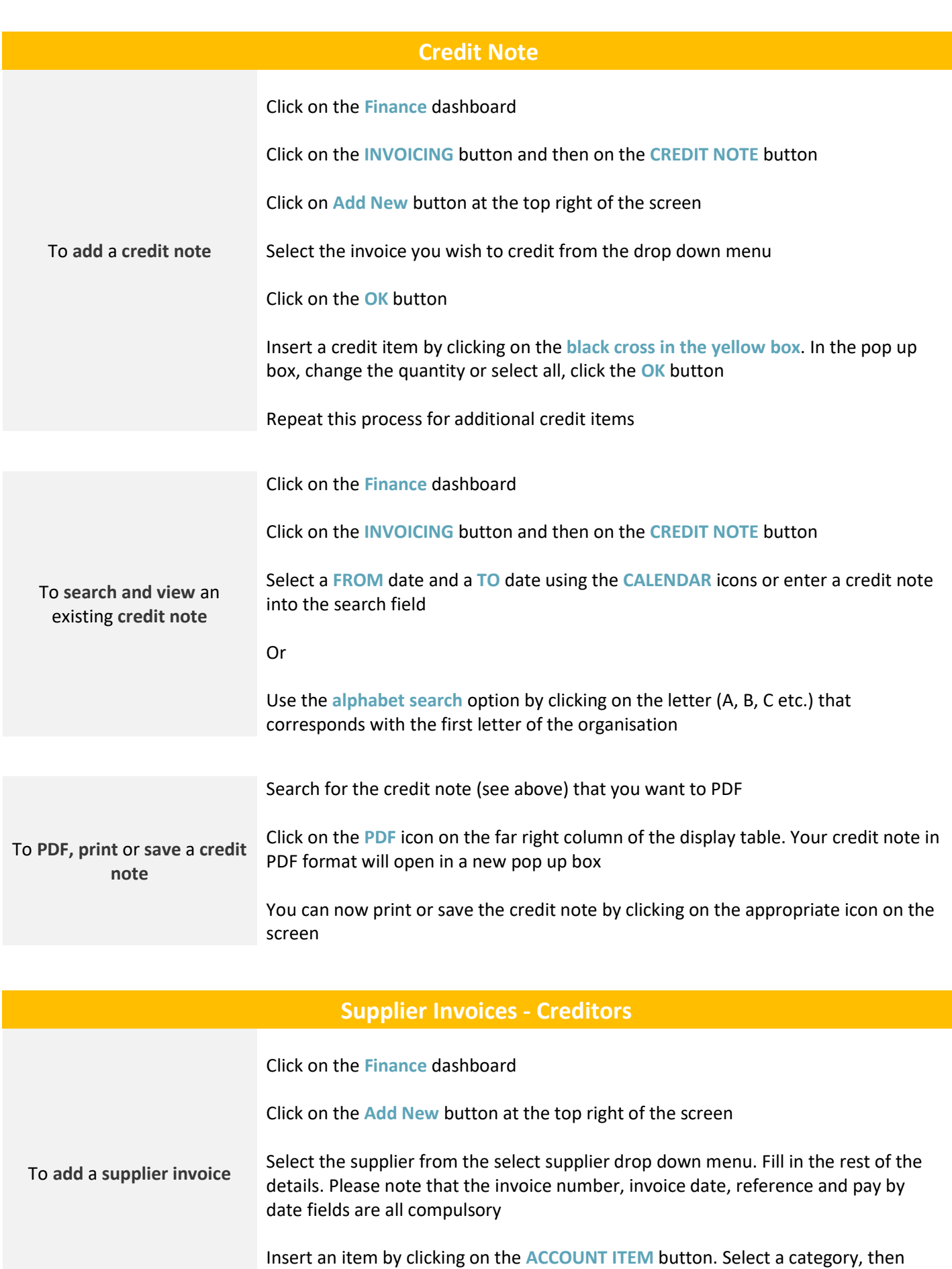

enter a description and an amount. Once your information is entered click on the **OK**

button

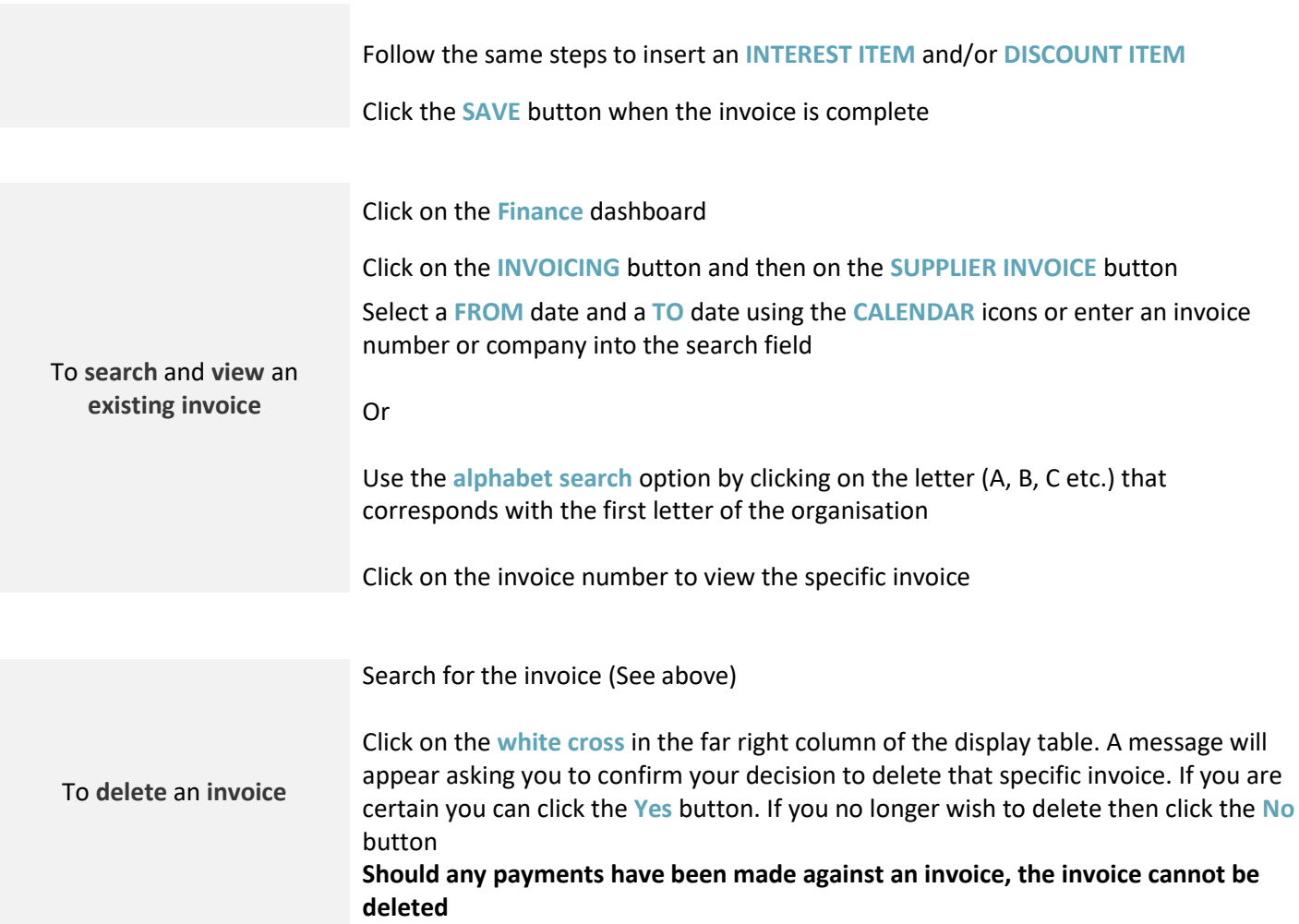

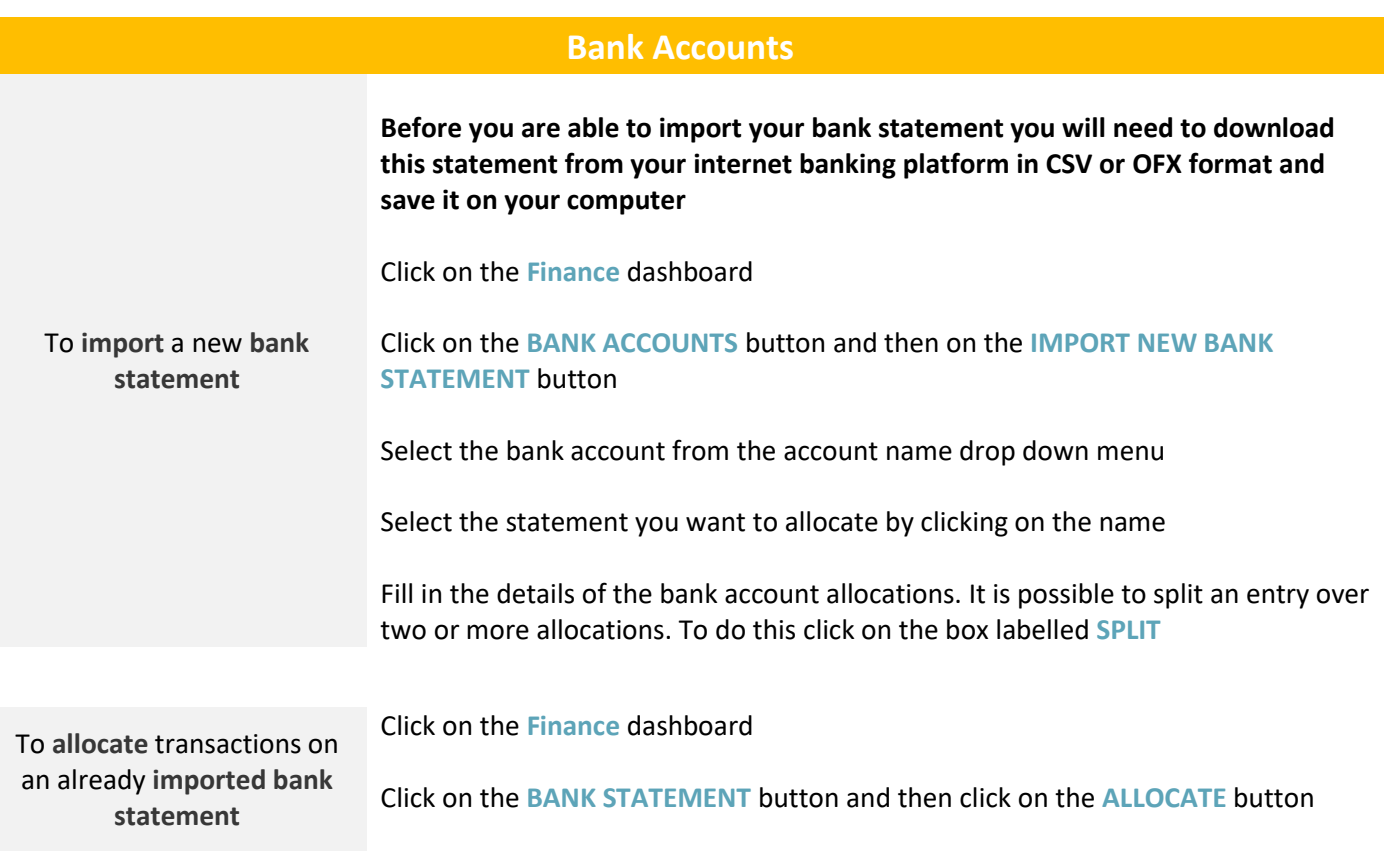

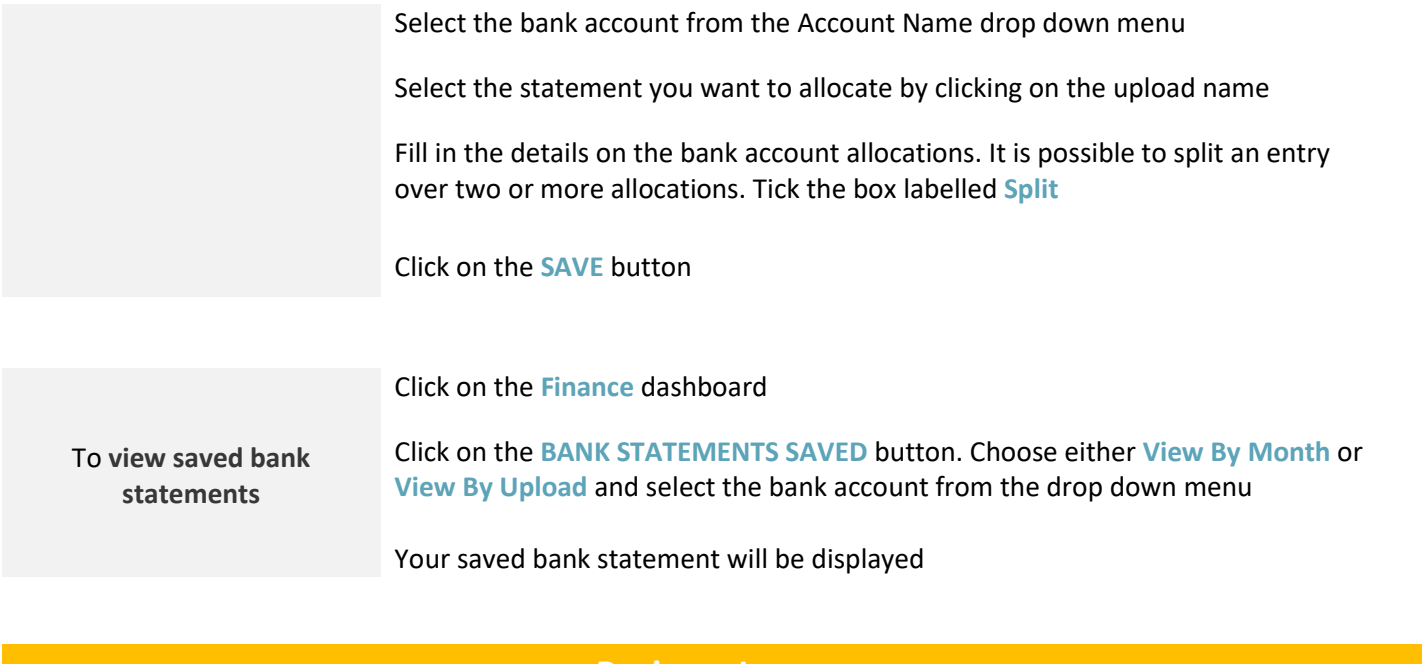

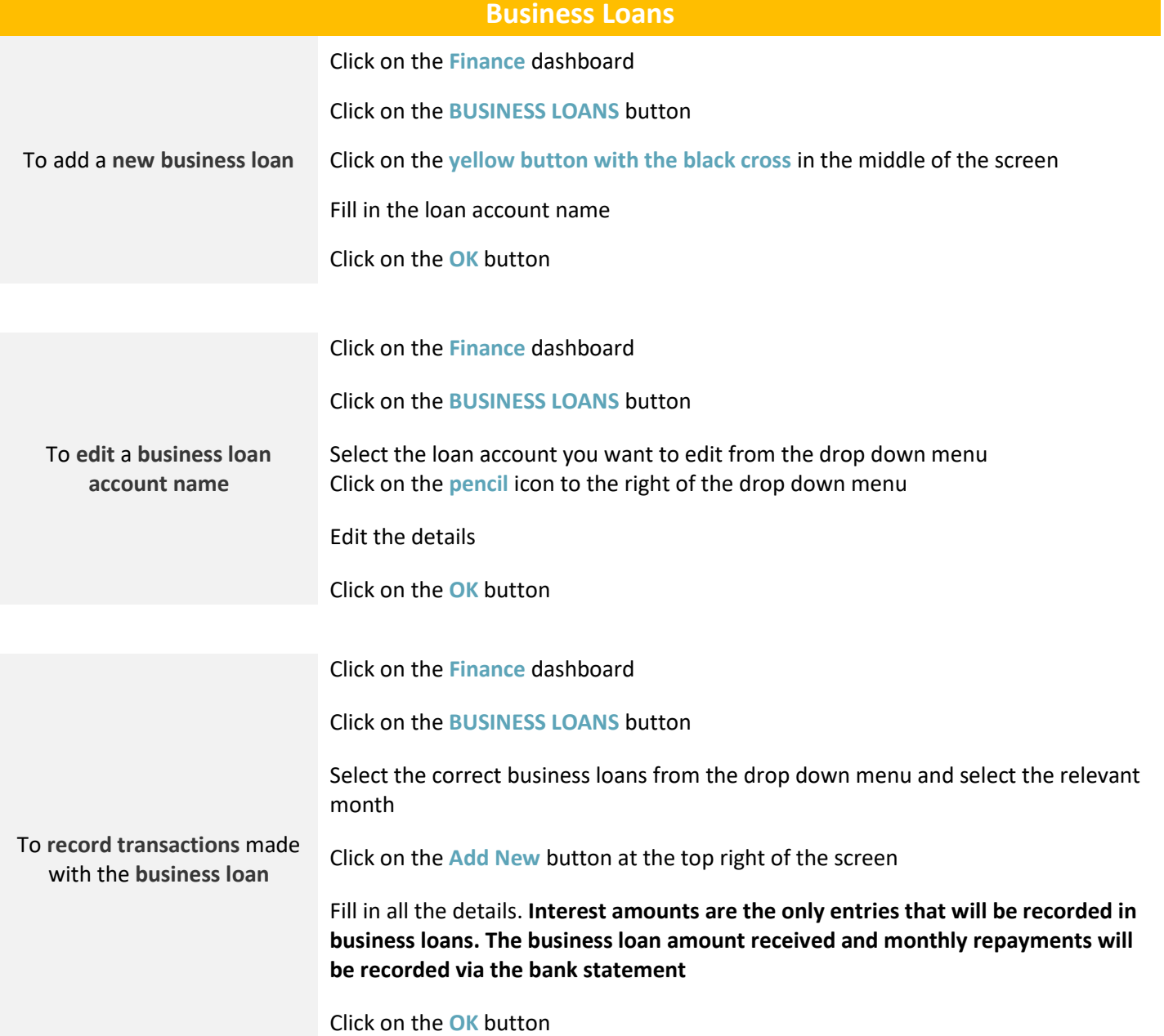

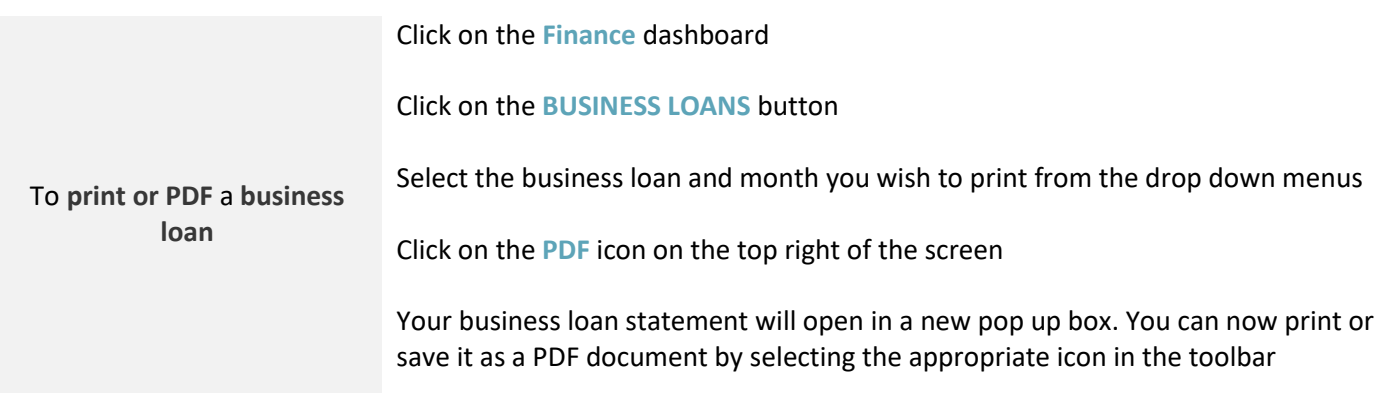

# **Reports**

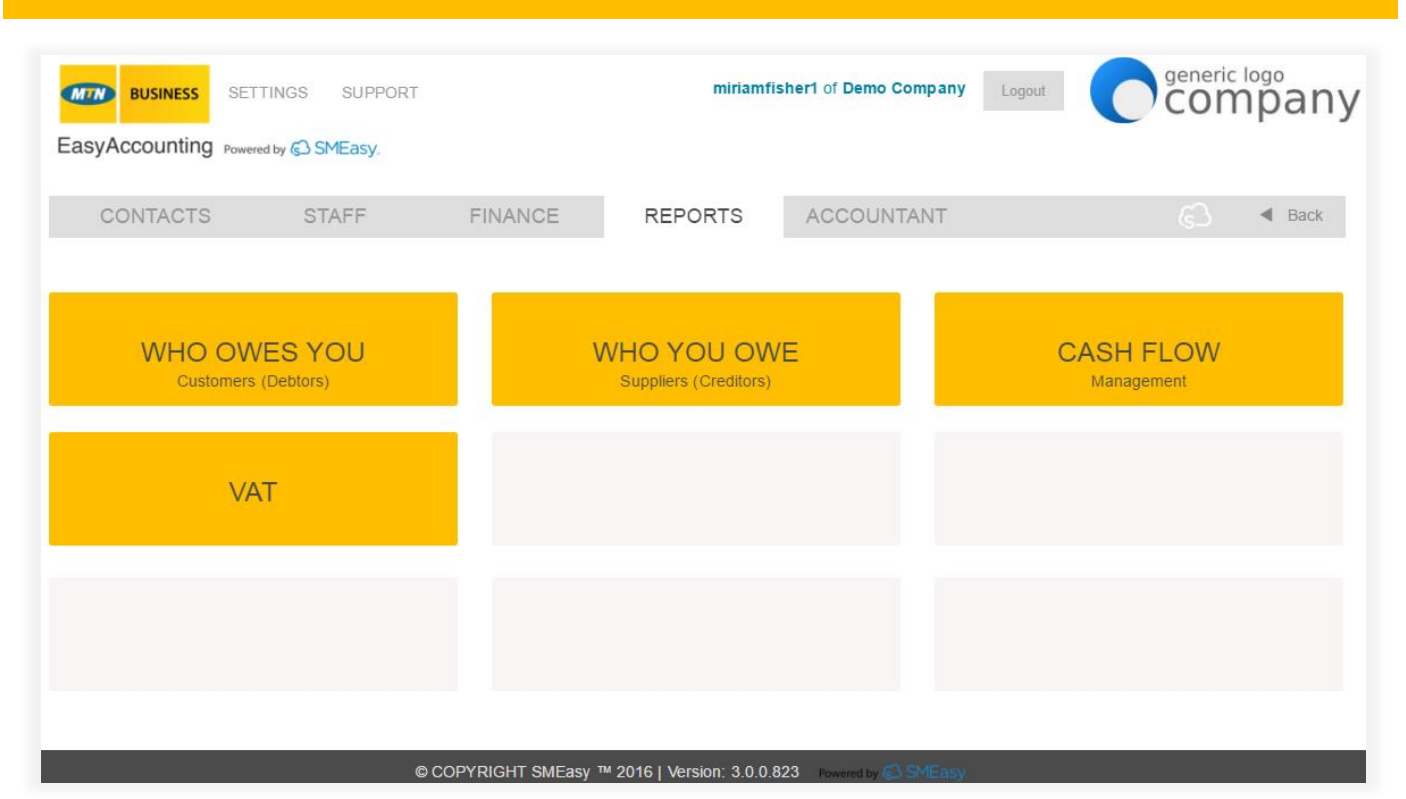

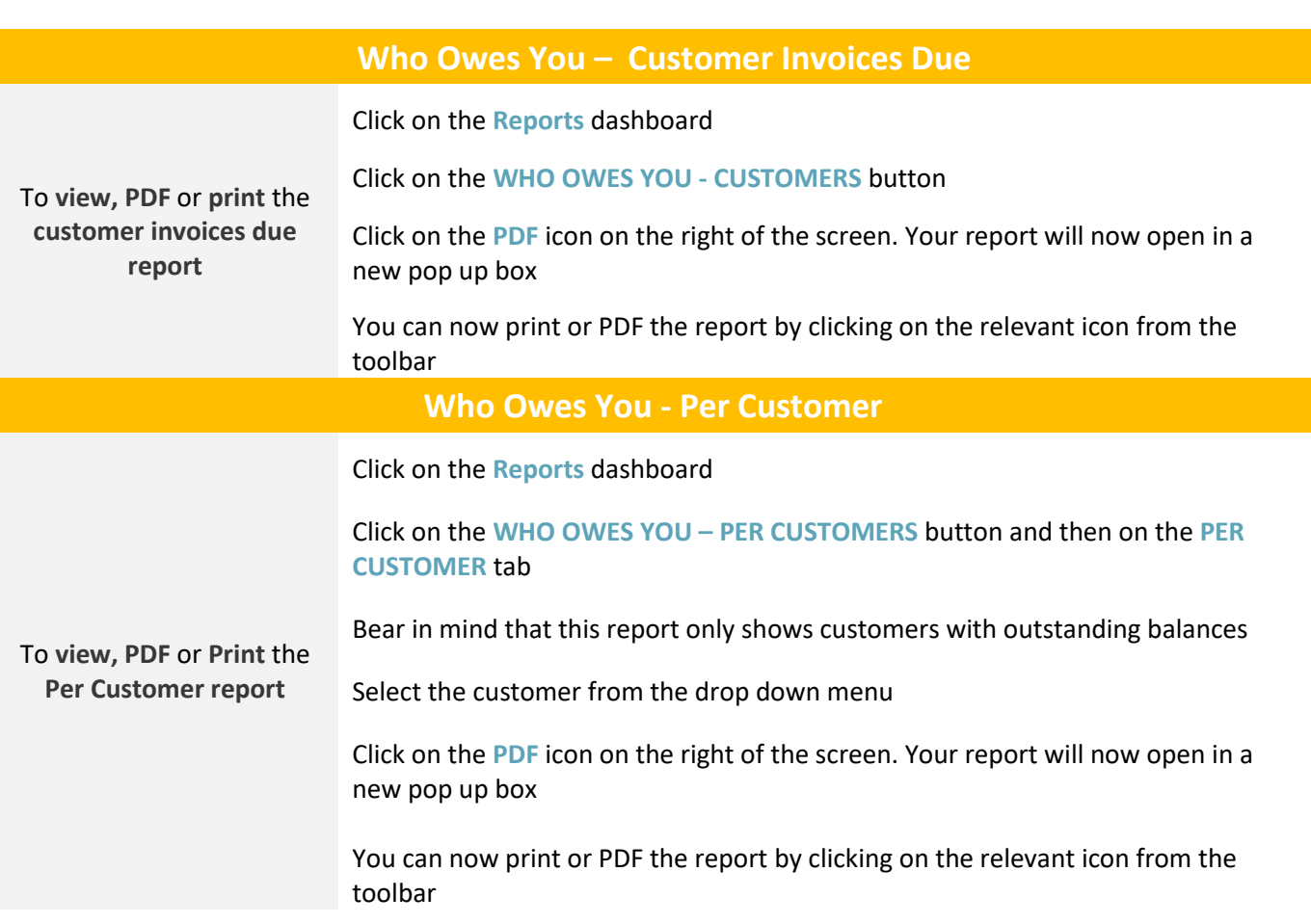

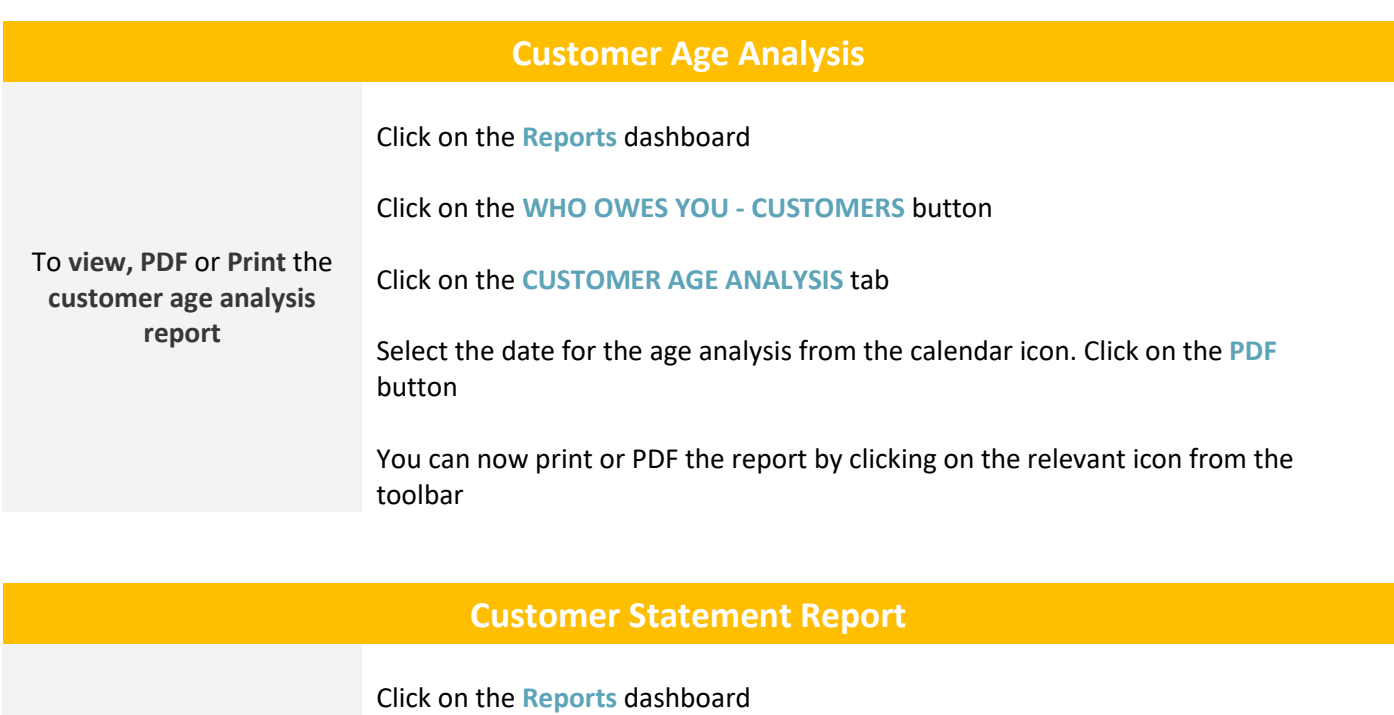

Click on the **WHO OWES YOU - CUSTOMERS** button

Click on the **CUSTOMER STATEMENT REPORT** tab

To **view, PDF** or **Print** the **customer statement report**

Select the date range for the customer statement using the calendar icons. Select the bank account and the customer. The Notes box can be used to convey specific information to your Customer. Click on the **PDF** button

You can now print or PDF the report by clicking on the relevant icon from the toolbar

### **Who You Owe – Suppliers (Creditors)**

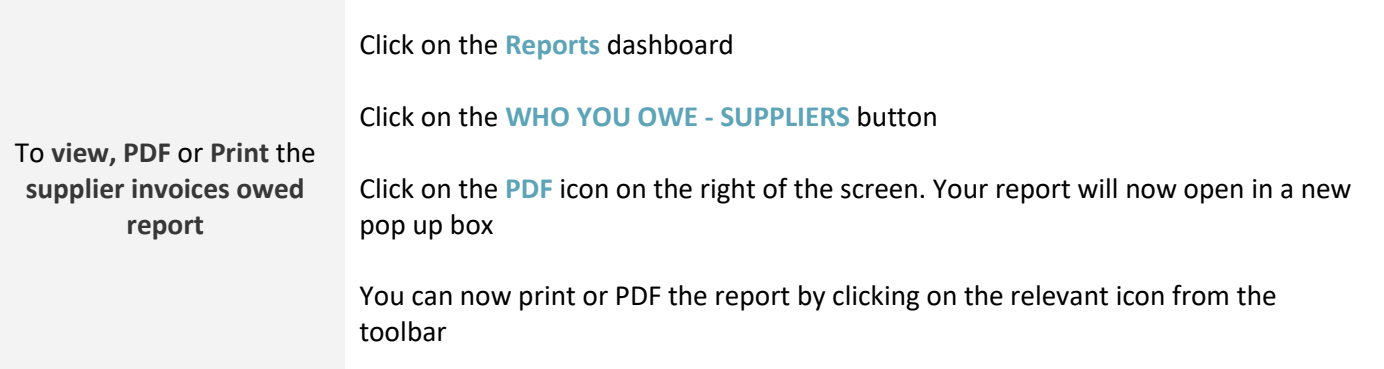

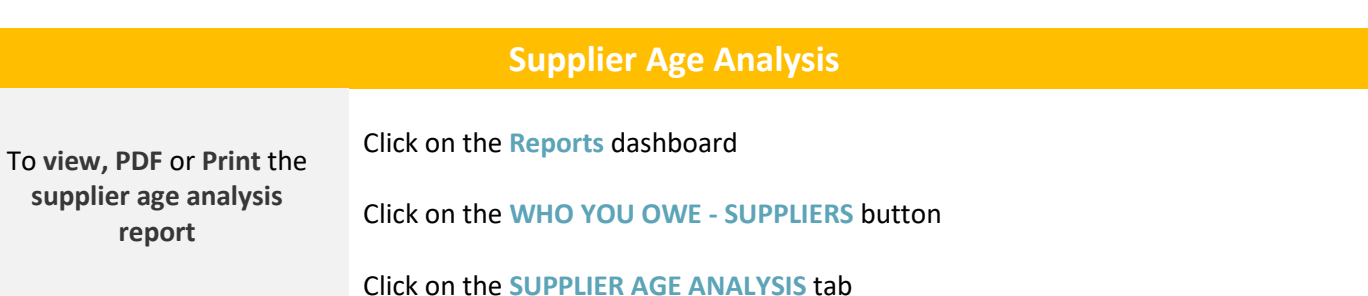

Select the date for the age analysis from the calendar icon. Click on the **PDF** button

You can now print or PDF the report by clicking on the relevant icon from the toolbar

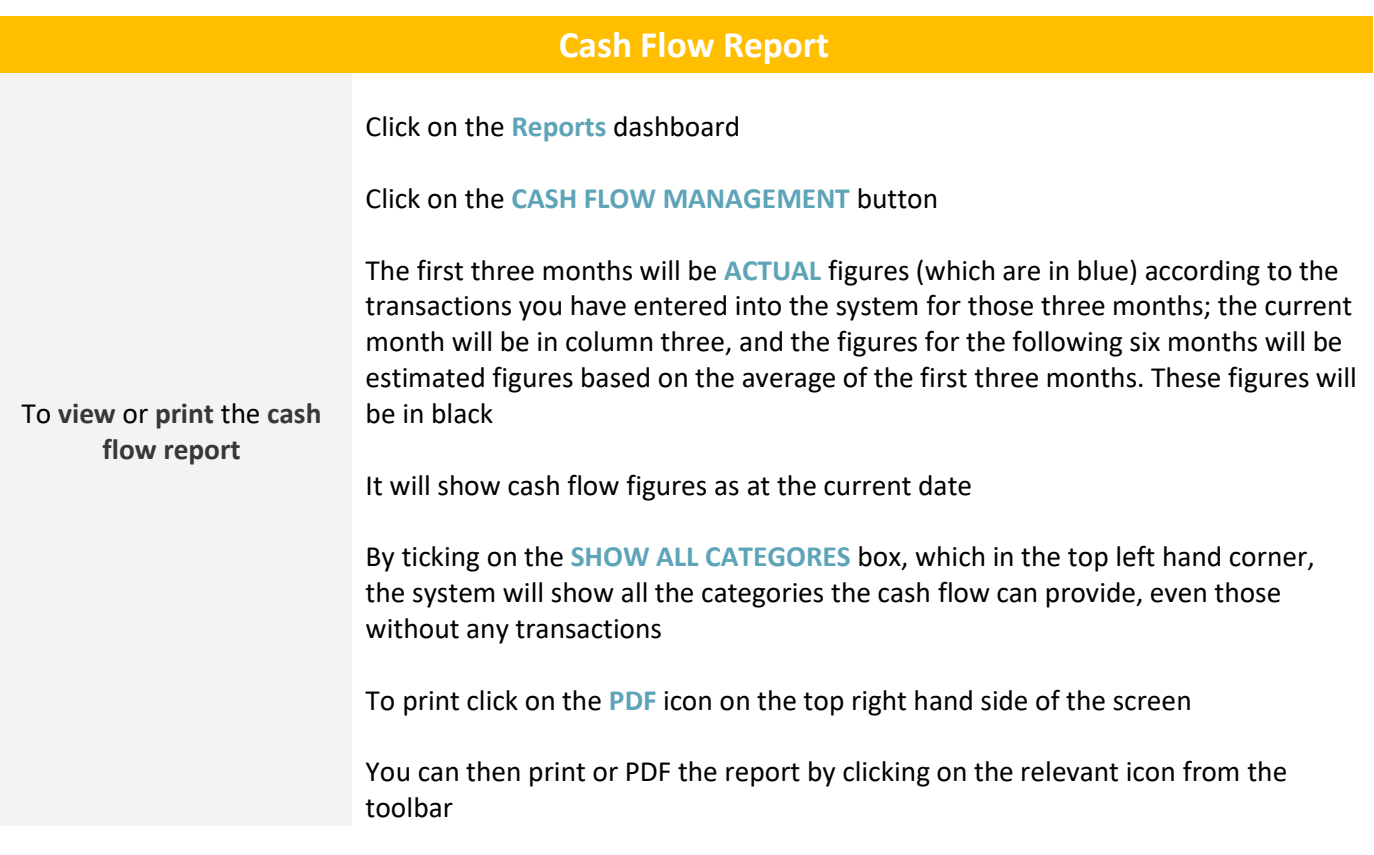

## **VAT Report**

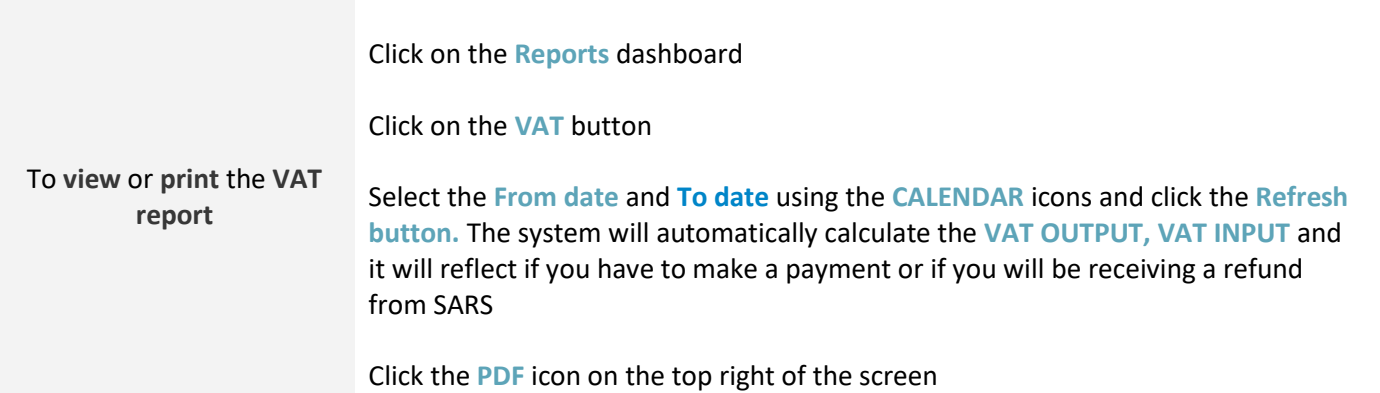

## **Accountant**

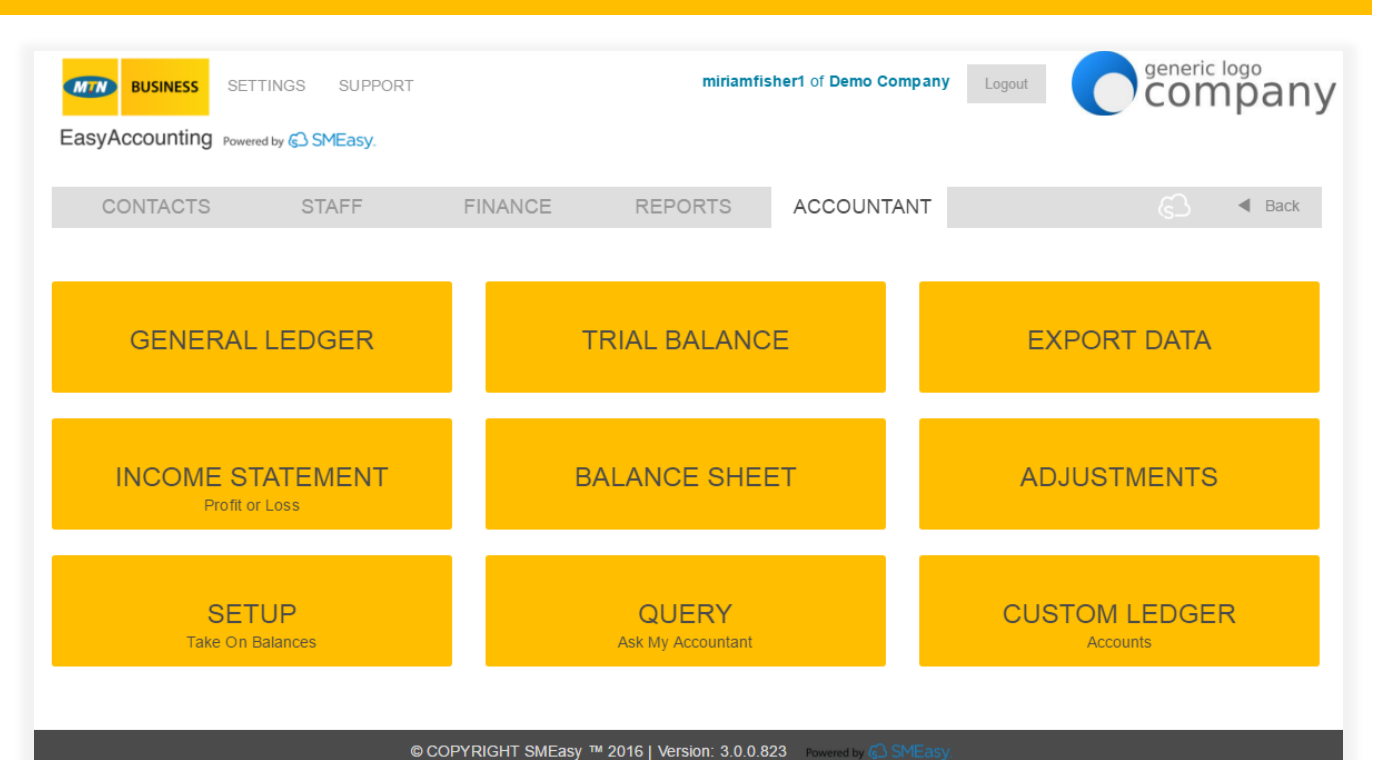

**General Ledger** To **generate** and **print** a **general ledger** Click on the **Accountant** dashboard Click on the **GENERAL LEDGER** button You can generate a general ledger showing a snapshot of a particular period in your business. Select a start date and an end date and click on the **PDF** button Or You can generate a complete general ledger from the start of your business (which will include take on balances). Do not enter any dates. Click on the **PDF** button A new pop up box will open with the generated general ledger. You can print or save a copy of the ledger by clicking on the relevant icon from the toolbar **Trial Balance** To **generate, print** and **save**  a **trial balance** Click on the **Accountant** dashboard Click on the **TRIAL BALANCE** button Enter the end date using the **calendar** icon Click the **PDF** button A new pop up box will open with the generated trial balance. You can print or save a copy by clicking on the relevant icon from the toolbar

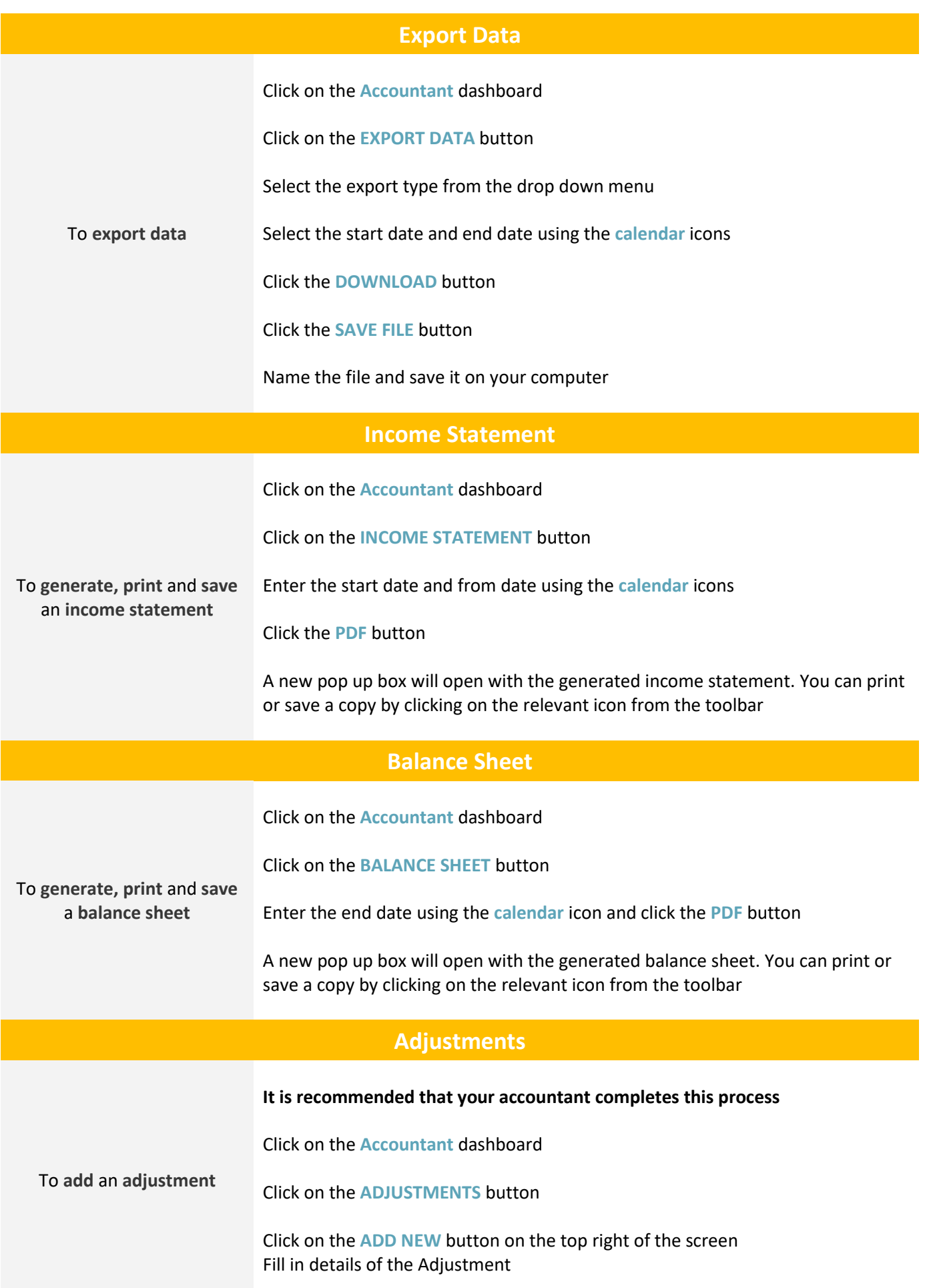

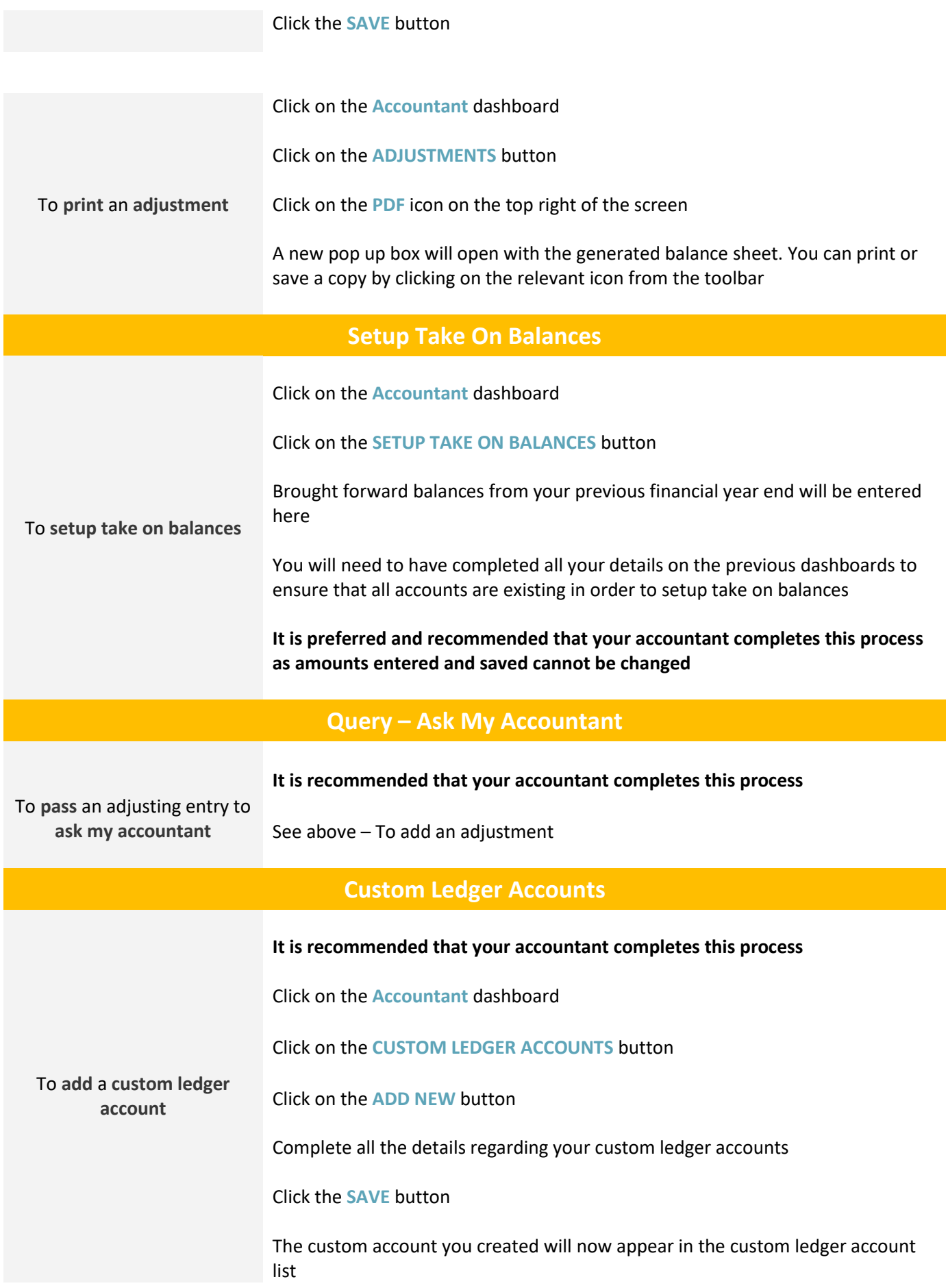